## **HS-1745**

**Intel® Core™ 2 Duo/Core™ Duo/ Core™ Solo processor mITX Board**  •**CompactFlash**•**Mini PCI**• •**PCI-E/PCI Slot**•**DVI/CRT/LVDS**•**TV-Out**• •**Dual GB LAN**•**Audio**•**SPDIF**•**SATA**• •**ATA/33/66/100**•**RS-232/422/485**• •**6 COM**•**IrDA**•**USB2.0**•**WDT**•**H/W Monitor**•

#### **Copyright Disclaimers**

The accuracy of contents in this manual has passed thorough checking and review before publishing. BOSER Technology Co., Ltd., the manufacturer and publisher, is not liable for any infringements of patents or other rights resulting from its use. The manufacturer will not be responsible for any direct, indirect, special, incidental or consequential damages arising from the use of this product or documentation, even if advised of the possibility of such damage(s).

This manual is copyrighted and BOSER Technology Co., Ltd. reserves all documentation rights. Unauthorized reproduction, transmission, translation, and storage of any form and means (i.e., electronic, mechanical, photocopying, recording) of this document, in whole or partly, is prohibited, unless granted permission by BOSER Technology Co., Ltd.

BOSER Technology Co., Ltd. reserves the right to change or improve the contents of this document without due notice. BOSER Technology Co., Ltd. assumes no responsibility for any errors or omissions that may appear in this manual, nor does it make any commitment to update the information contained herein.

#### **Trademarks**

*BOSER is a registered trademark of BOSER Technology Co., Ltd. ISB is a registered trademark of BOSER Technology Co., Ltd.* 

*Intel is a registered trademark of Intel Corporation.* 

*Award is a registered trademark of Award Software, Inc.* 

*AMI is a registered trademark of AMI Software, Inc.* 

*All other trademarks, products and or product names mentioned herein are mentioned for identification purposes only, and may be trademarks and/or registered trademarks of their respective companies or owners.* 

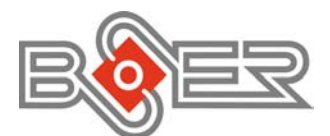

© Copyright 2008 BOSER Technology Co., Ltd. All Rights Reserved. Edition 1.5, May 15, 2009

# **Table of Contents**

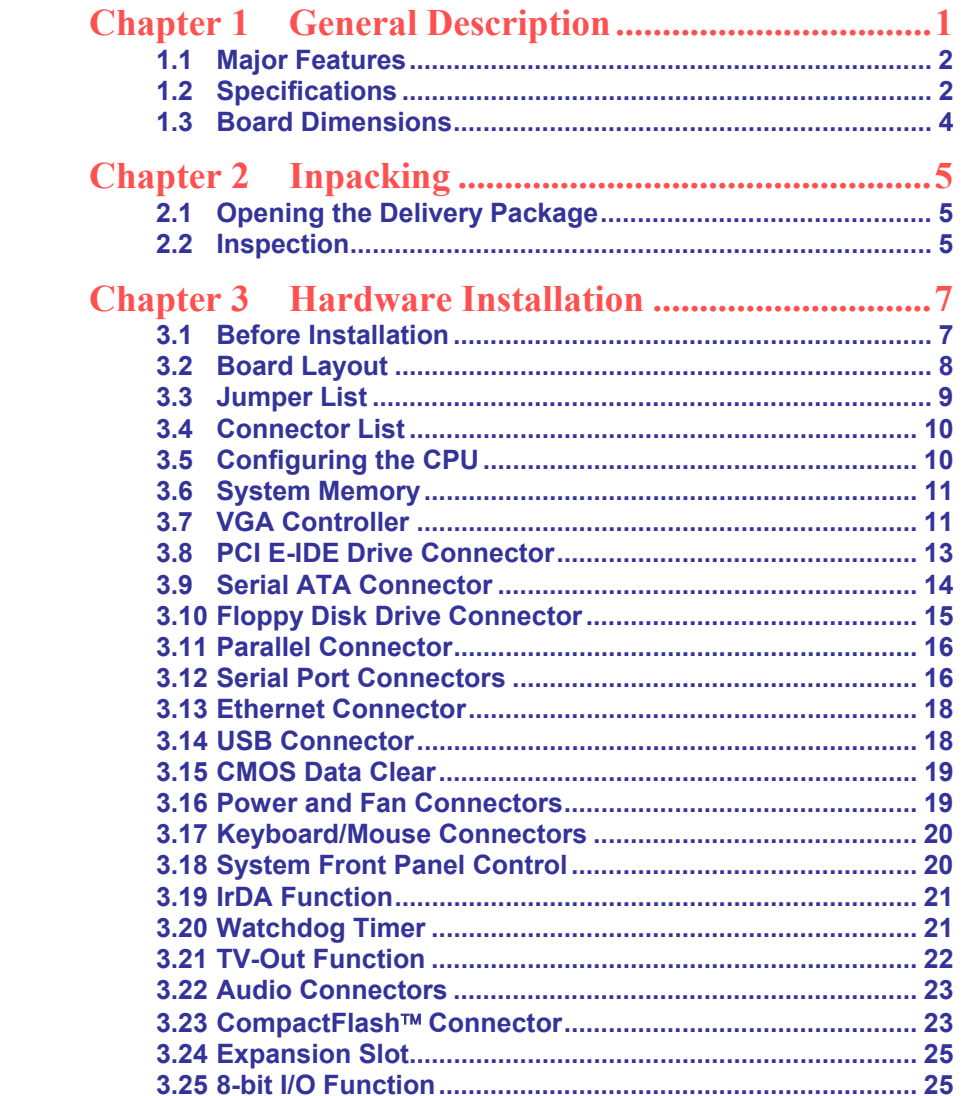

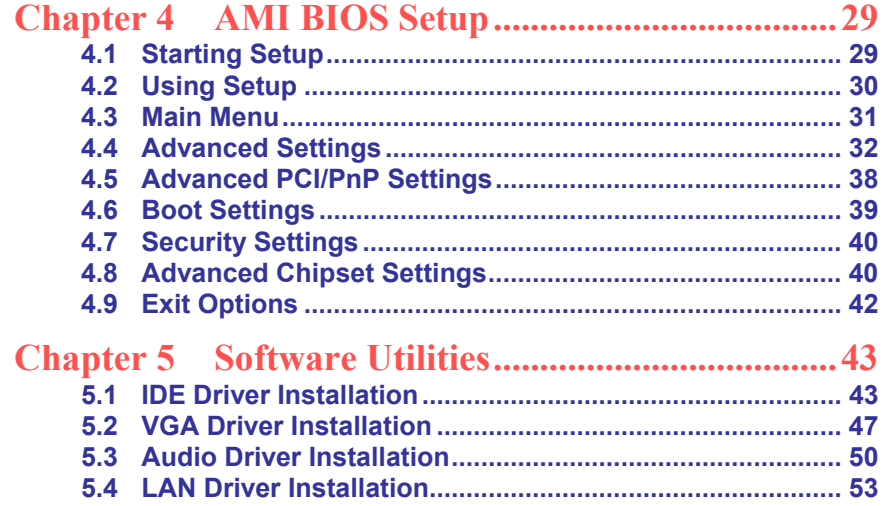

#### **Declaration of Conformity -- CE Mark**

BOSER Technology hereby acknowledges that compliance testing in accordance with applicable standards of the EU's EMC Directive, 89/336/EEC, was successfully completed on a sample of the equipment identified below:

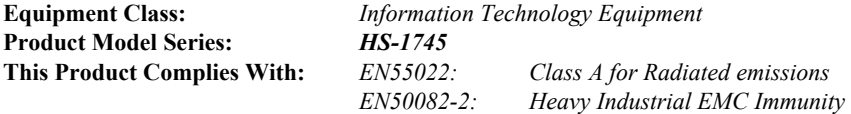

We, the undersigned, hereby declare that the equipment specified above conforms to the above directives and standards.

*Manufacturer:*  **BOSER TECHNOLOGY CO., LTD.** 

#### **Safety Instructions**

Integrated circuits on computer boards are sensitive to static electricity. To avoid damaging chips from electrostatic discharge, observe the following precautions:

- Do not remove boards or integrated circuits from their anti-static packaging until you are ready to install them.
- **Before handling a board or integrated circuit, touch an unpainted portion of** the system unit chassis for a few seconds. This helps to discharge any static electricity on your body.
- Wear a wrist-grounding strap, available from most electronic component stores, when handling boards and components. Fasten the ALLIGATOR clip of the strap to the end of the shielded wire lead from a grounded object. Please wear and connect the strap before handle the product to ensure harmlessly discharge any static electricity through the strap.
- **Please use an anti-static pad when putting down any components or parts or** tools outside the computer. You may also use an anti-static bag instead of the pad. Please inquire from your local supplier for additional assistance in finding the necessary anti-static gadgets.
- **NOTE:** *DO NOT TOUCH THE BOARD OR ANY OTHER SENSITIVE COMPONENTS WITHOUT ALL NECESSARY ANTI-STATIC PROTECTIONS.*

# *Chapter 1*

## **General Description**

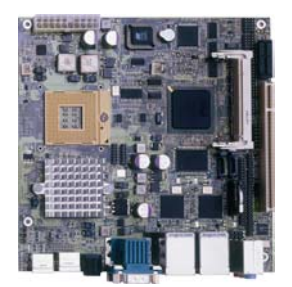

The HS-1745 is an Intel® 945GME GMCH chipset-based board designed. The HS-1745 is an ideal all-in-one mITX board. Additional features include an enhanced I/O with CF, DVI/CRT/LVDS, TV-Out, dual Giga LAN, audio, SPDIF, SATA, 6 COM, IrDA, and USB2.0 interfaces.

Designed with the Intel® 945GME GMCH, the board supports Intel® Core™ 2 Duo/Core™ Duo/Core™ Solo processor 1.66~2.33GHz.

Its onboard ATA/33/66/100 to IDE drive interface architecture allows the HS-1745 to support data transfers of 33, 66 or 100MB/sec. to one IDE drive connection. The Intel® ICH7-M serial ATA controller with two ports supporting transfer rates up to 150MB/sec.

Onboard Intel® 945GME GMCH for CRT display with DVMT or CHRONTEL 7307 for DVI display supporting up to 2048 x 1536. It also supports 18-bit single channel/36-bit dual channel LVDS interface.

System memory is also sufficient with the one SO-DDRII socket that can support up to 1GB. Additional onboard connectors include an advanced USB2.0 port providing faster data transmission. And two external RJ-45 connectors for 10/100 Based Ethernet use.

To ensure the reliability in an unmanned or standalone system, the watchdog timer (WDT) onboard HS-1745 is designed with software that does not need the arithmetical functions of a real-time clock chip. If any program causes unexpected halts to the system, the onboard WDT will automatically reset the CPU or generate an interrupt to resolve such condition.

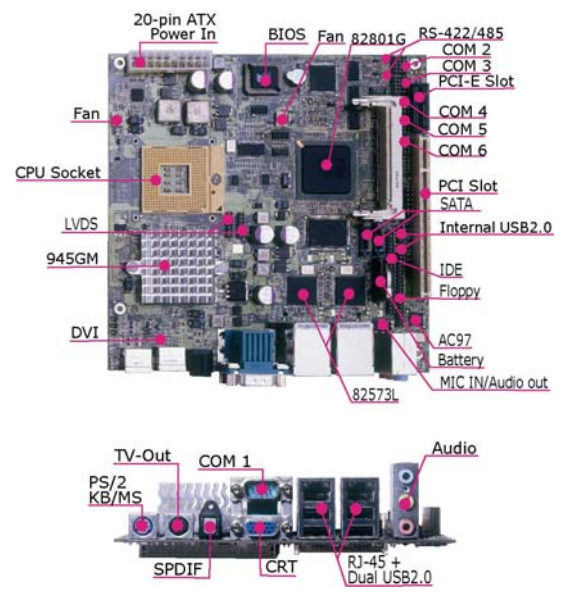

### **1.1 Major Features**

The HS-1745 comes with the following features:

- ¾ Intel® Core™ 2 Duo/Core™ Duo/Core™ Solo processor 1.66~2.33GHz
- ¾ One SO-DIMM up to 1GB DDR2 SDRAM
- ¾ Intel® 945GME/ICH7-M chipset, W83627EHG super I/O chipset
- ¾ Intel® 945GME or CHRONTEL 7307 DVI graphics, dual Intel® 82573L GB Ethernet, ALC202A audio Codec controller
- ¾ 18-bit single channel/36-bit dual channel LVDS panel display interface
- ¾ CF, SPDIF, SATA x 2, COM x 6, USB2.0 x 8, PCIex1 slot, mini PCI slot, 3.3V PCI slot
- ¾ TV-Out, 8-bit I/O, H/W Monitor function

### **1.2 Specifications**

#### **System**

**CPU:**

Intel® Core™ 2 Duo/Core™ Duo/Core™ Solo processor 1.66~2.33GHz Celeron® M: 410, 420, 430, 440, 450 Core™ Duo: T2300, T2400, T2500, T2600, T2700 Core™ 2 Duo: T5500, T5600, T7200, T7400, T7600 **FSB:**  667/533MHz FSB **BIOS:** AMI PnP Flash BIOS

- **System Chipset:** Intel® 945GME GMCH/ICH7-M
- **I/O Chipset:** Winbond W83627EHG
- **System Memory:** 1 x 200-pin SO-DIMM socket up to 1GB DDR2 SDRAM
- **Storage:** 1 x Type II CF socket
- **Watchdog Timer** Software programmable time-out intervals from 1~255 sec.
- **H/W Status Monitor:**  Monitoring temperatures, voltages, and cooling fan status
- **Expansion:** 
	- 1 x PCIex1 slot
	- 1 x Type III mini PCI slot 1 x 3.3V PCI slot
	-

#### **I/O Interface**

- **MIO:** 
	- 4 x RS-232
	- 2 x RS-232/422/485
	- 8 x USB2.0 (4 x internal, 4 x external)
	- 1 x IDE 1 x FDD
	- 1 x Parallel
	- 2 x SATA
	- 1 x PS/2 for KB/MS
	- 1 x IrDA (only PCB v0.5 or above)
- **DI/O:**

8-bit input/output by parallel port

#### **Display**

**Chipset:** 

Intel® 945GME integrated Intel® GMA950

**LVDS:** 

18-bit single channel/36-bit dual channel

- **TV-Out:**  Provides PAL or NTSC TV systems
- **DVI:** Chrontel 7307 (optional)

#### **Audio**

- **Chipset:**  RealTek ALC202A
- **Audio Interface:** MIC In, Line Out, Line In, SPDIF

#### **Ethernet**

#### **Chipset:**

- Dual Intel® 82573L GB 10/100/1000 Mbps LAN
- **Ethernet Interface"**  RJ-45 x 2

#### **Mechanical & Environmental**

- **Coperating Temperature:** 0~60 degrees C
- **No Operating Humidity:** 0~95%, non-condensing
- **Size (L x W):**  170 x 170 mm

### **1.3 Board Dimensions**

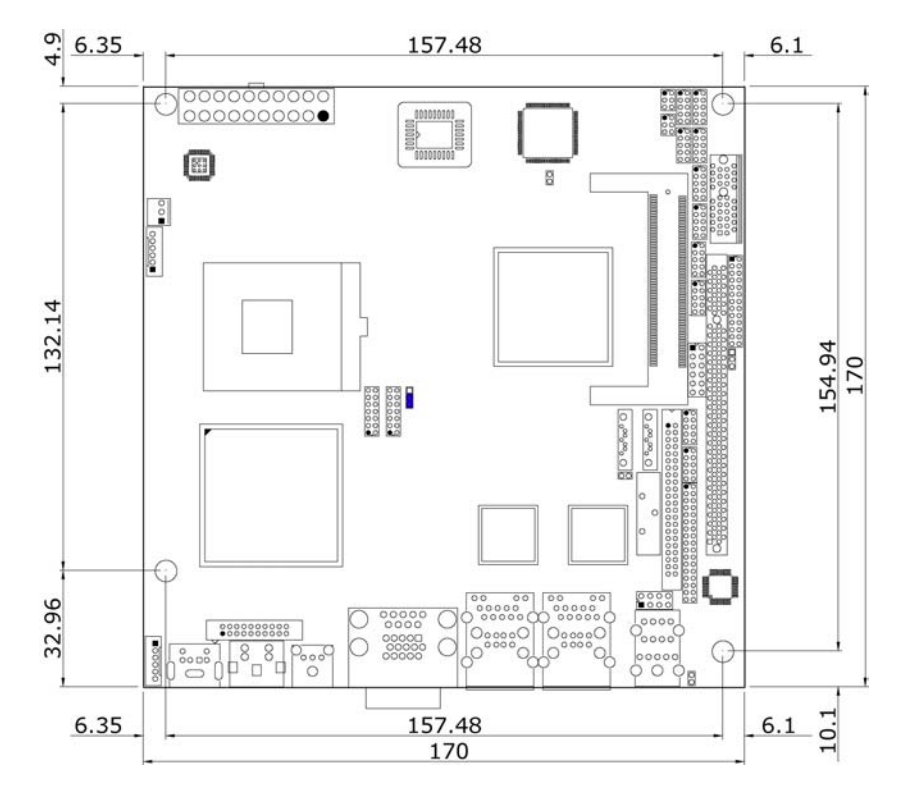

# *Chapter 2*

# **Unpacking**

### **2.1 Opening the Delivery Package**

The HS-1745 is packed in an anti-static bag. The board has components that are easily damaged by static electricity. Do not remove the anti-static wrapping until proper precautions have been taken. Safety Instructions in front of this manual describe anti-static precautions and procedures.

### **2.2 Inspection**

After unpacking the board, place it on a raised surface and carefully inspect the board for any damage that might have occurred during shipment. Ground the board and exercise extreme care to prevent damage to the board from static electricity.

Integrated circuits will sometimes come out of their sockets during shipment. Examine all integrated circuits, particularly the BIOS, processor, memory modules, ROM-Disk, and keyboard controller chip to ensure that they are firmly seated. The HS-1745 delivery package contains the following items:

- **HS-1745 Board x 1**
- **Utility CD Disk x 1**
- **Cables Package x 1**
- **Jumper Bag x 1**
- **User's Manual**

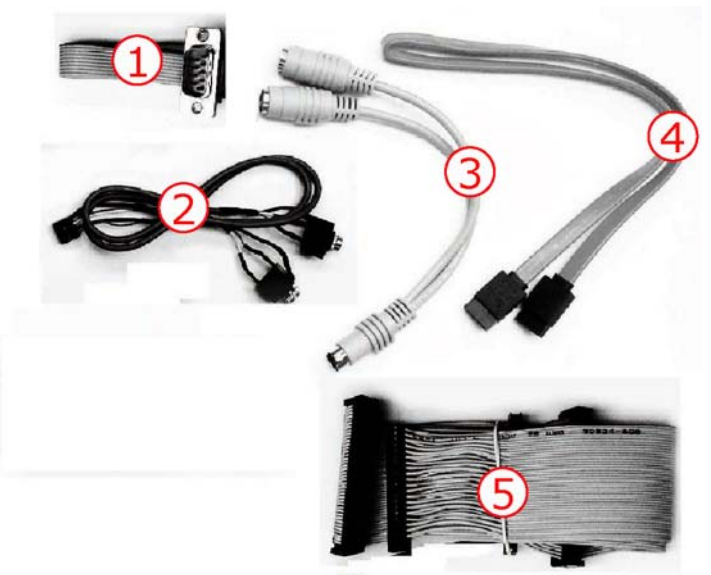

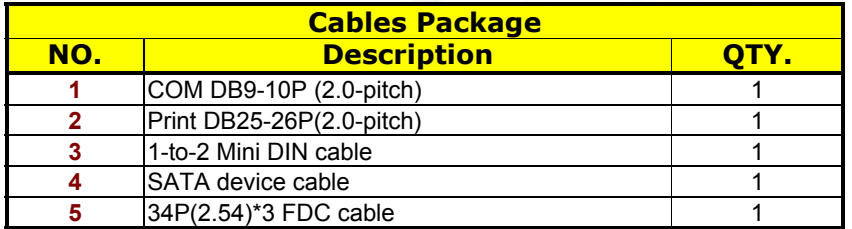

It is recommended that you keep all the parts of the delivery package intact and store them in a safe/dry place for any unforeseen event requiring the return shipment of the product. In case you discover any missing and/or damaged items from the list of items, please contact your dealer immediately.

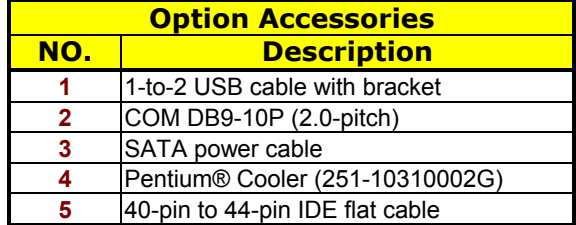

# *Chapter 3*

# **Hardware Installation**

This chapter provides the information on how to install the hardware using the HS-1745. This chapter also contains information related to jumper settings of switch, and watchdog timer selection etc.

### **3.1 Before Installation**

After confirming your package contents, you are now ready to install your hardware. The following are important reminders and steps to take before you begin with your installation process.

- 1. Make sure that all jumper settings match their default settings and CMOS setup correctly. Refer to the sections on this chapter for the default settings of each jumper. (Set JP6 open)
- 2. Go through the connections of all external devices and make sure that they are installed properly and configured correctly within the CMOS setup. Refer to the sections on this chapter for the detailed information on the connectors.
- 3. Keep the manual and diskette in good condition for future reference and use.

## **3.2 Board Layout**

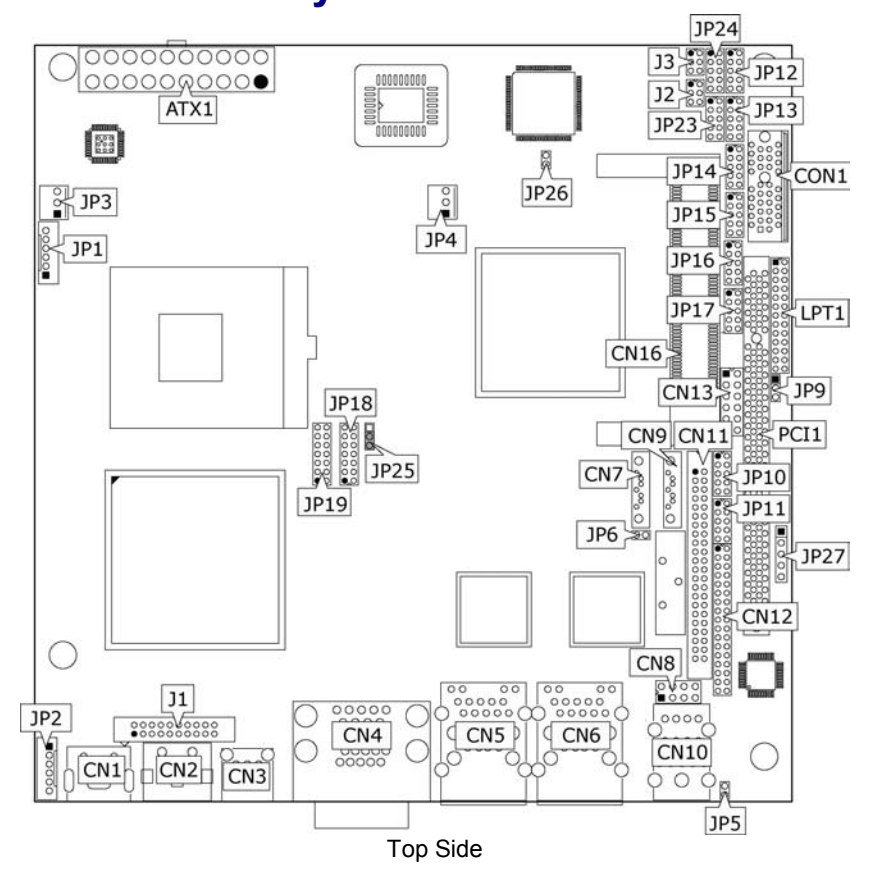

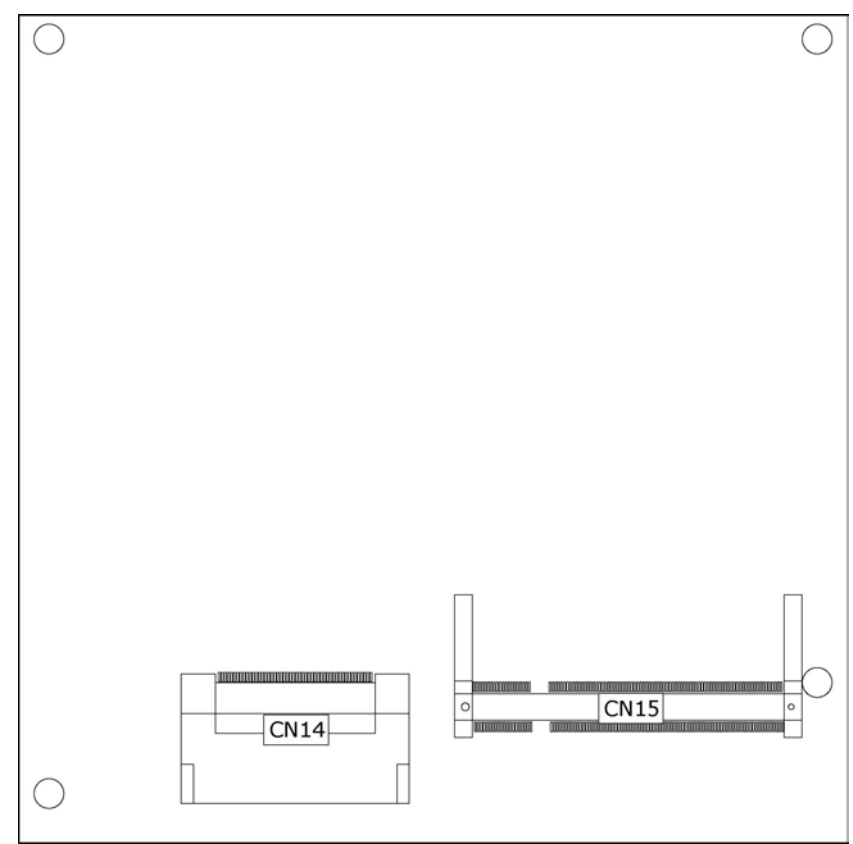

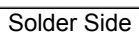

# **3.3 Jumper List**

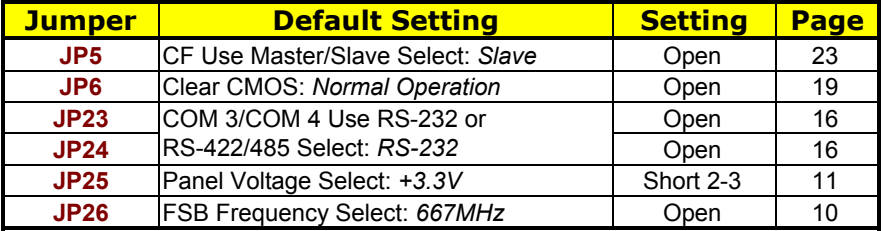

### **3.4 Connector List**

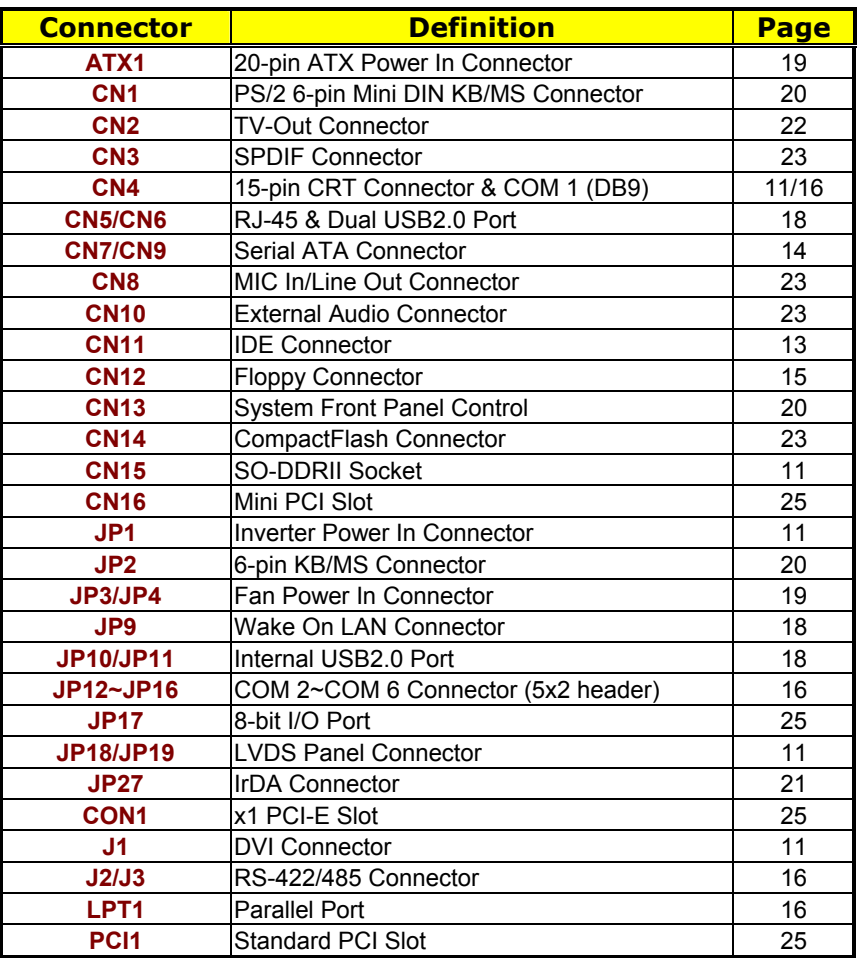

## **3.5 Configuring the CPU**

The HS-1745 provides with Intel® Core™ 2 Duo/Core™ Duo/Core™ Solo processor 1.66~2.33GHz. User don't need to adjust the frequently and check speed of processor.

#### **• JP26: FSB Frequency Select**

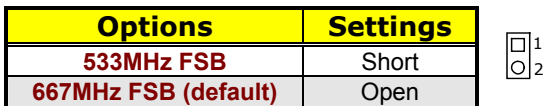

# **3.6 System Memory**

The HS-1745 provides one SO-DDRII socket at locations *CN15*. The maximum capacity of the onboard memory is 1GB.

### **3.7 VGA Controller**

The HS-1745 provides two connection methods of a VGA device. *CN4A* offers a single standard CRT connector and *JP18/JP19* are the LVDS interface connectors onboard reserved for flat panel installation.

#### **• CN4A: CRT Connector**

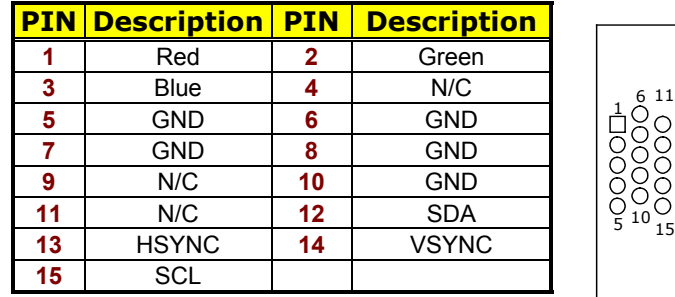

#### $JP18/JP19: LVDS Interface Connector$

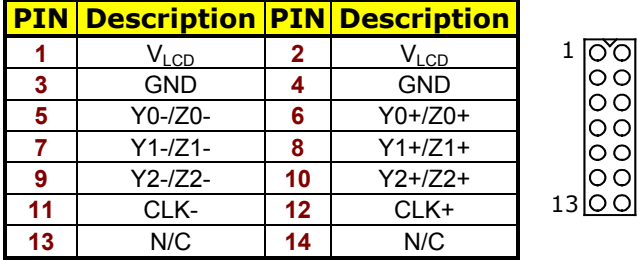

<sup>2</sup>

13 14

- **NOTE:** *LVDS cable should be produced very carefully. Y0- & Y0+ have to be fabricated in twister pair (Y1- & Y1+, Y2- & Y2+ and so on) otherwise the signal won't be stable. Please set the proper voltage of your panel using JP25 before proceeding on installing it.*
- **NOTE:** *If use JP18 only, it just supports 16-bit single channel LVDS panel; If you want to use 36-bit dual channel LVDS panel, please use JP18 and JP19 combined.*
- **• JP25: Panel Voltage Select**

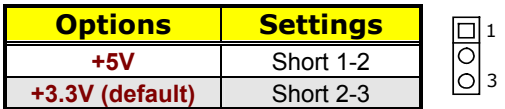

 $\bullet$  JP1: Inverter Power In Connector

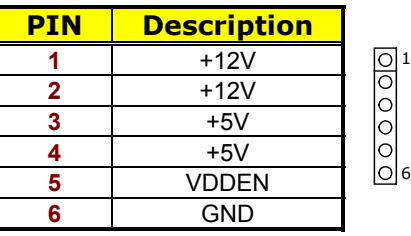

 $\bullet$  **J1: DVI Connector** 

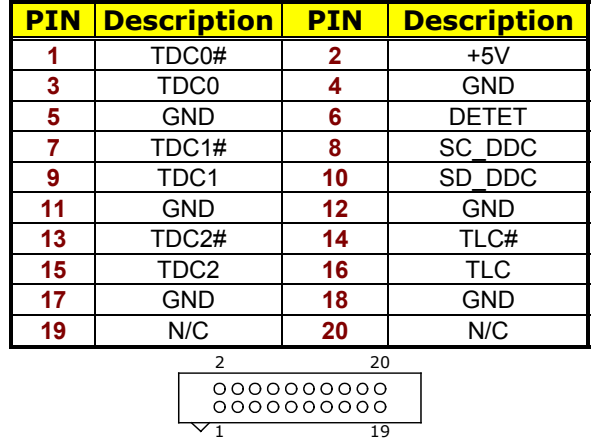

### **3.8 PCI E-IDE Drive Connector**

*CN11* is a standard 44-pin 2.0-pitch connector daisy-chain driver connector serves the PCI E-IDE drive provisions onboard the HS-1745. A maximum of two ATA/33/66/100 IDE drives can be connected to the HS-1745 via *CN11*.

 $\bullet$  **CN11: IDE Connector** 

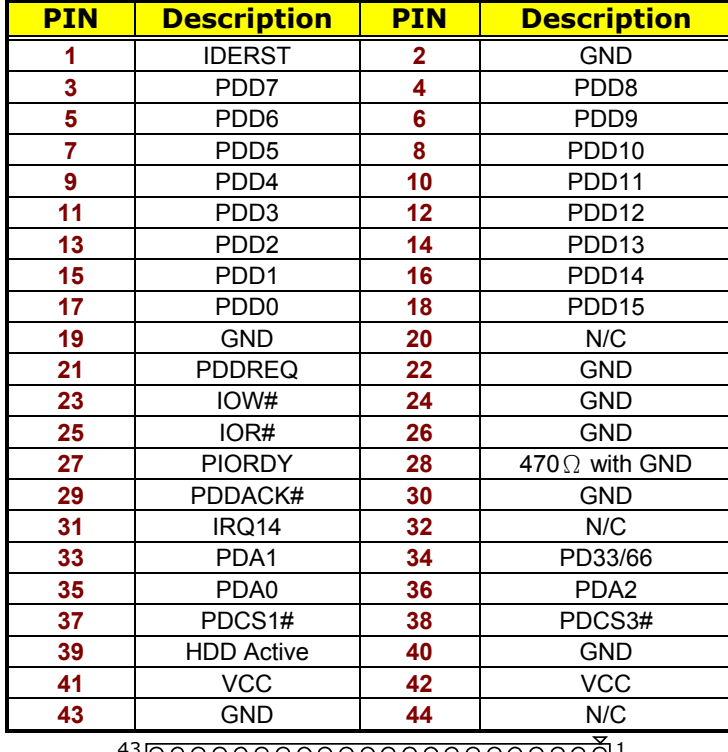

 

### **3.9 Serial ATA Connector**

You can connect the Serial ATA device that provides you high speeds transfer rates (150MB/sec.). If you wish to use RAID function, please note that these two serial ATA connectors just support RAID0 and only compatible with WIN XP.

z **CN7/CN9: Serial ATA Connector** 

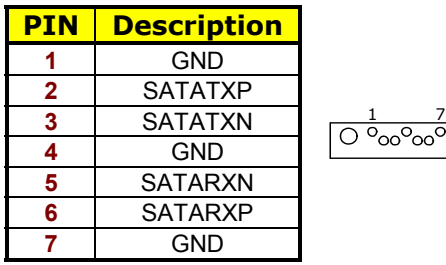

## **3.10 Floppy Disk Drive Connector**

The HS-1745 uses a standard 34-pin header connector, *CN12*, for floppy disk drive connection. A total of two FDD drives may be connected to *CN12* at any given time.

**• CN12: Floppy Connector** 

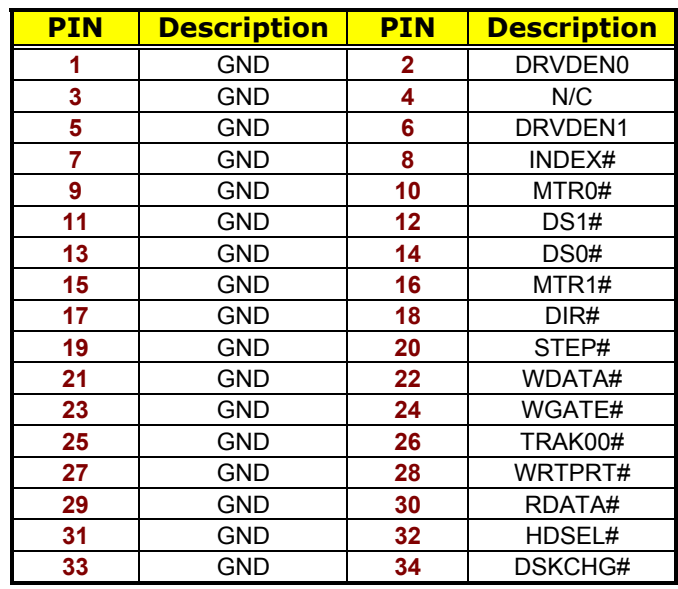

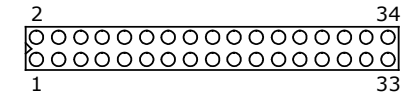

### **3.11 Parallel Connector**

*LTP1* is a standard 26-pin flat cable connector deigned to accommodate parallel port connection on the HS-1745.

**NOTE:** *If you want to use parallel port, 8-bit I/O function will be disabled.*

**•** LPT1: Parallel Connector

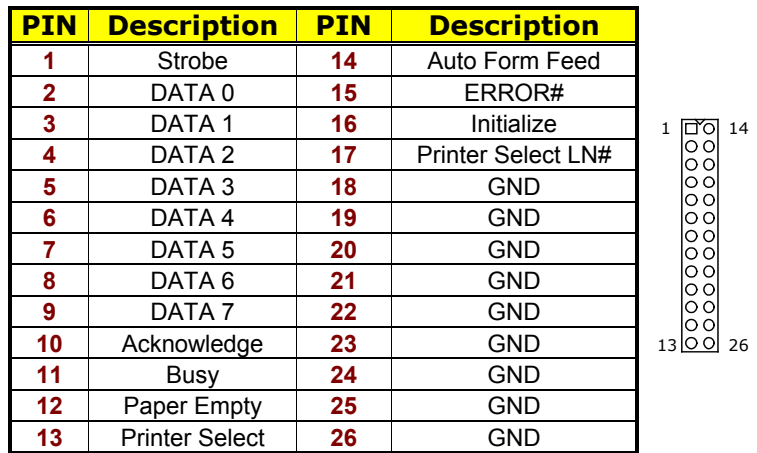

### **3.12 Serial Port Connectors**

The HS-1745 offers NS16C550 compatible UARTs with Read/ Receive 16-byte FIFO serial ports and five internal 10-pin headers and two RS-422/485 connectors.

● **CN4A: COM 1 Connector (DB9)** 

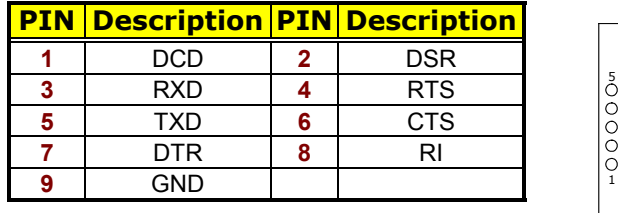

#### z **JP12~JP16: COM 2~COM 6 Connector (5x2 Header)**

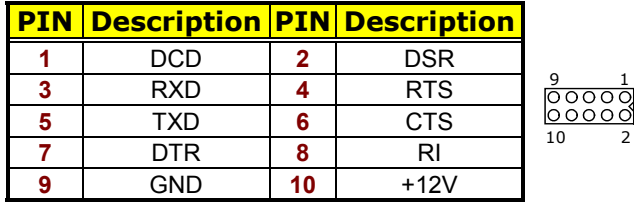

#### z **J2/J3: RS-422/485 Connector (3x2 Header, COM 3/COM 4)**

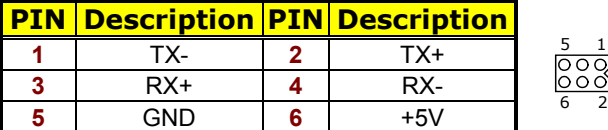

**NOTE:** *The terminal resistance of RX & TX is set at 180*Ω*.*

#### z **JP23/JP24: COM 3/COM 4 use RS-232 or RS-422/485 Select**

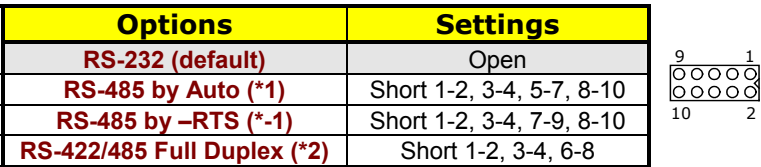

**NOTE:** *\*1: 2-wires RS-485 function* 

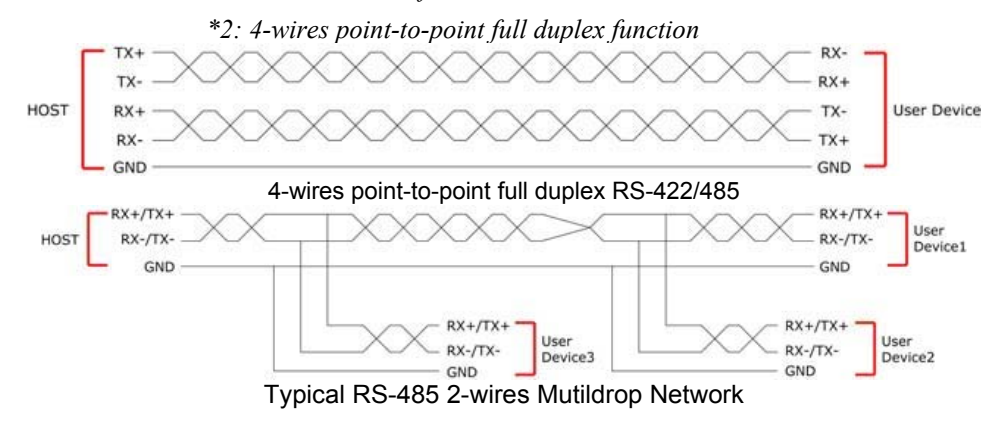

### **3.13 Ethernet Connector**

The HS-1745 provides two external RJ-45 interface connectors. Please refer to the following for its pin information.

● **CN5A/CN6A: RJ-45 Connector** 

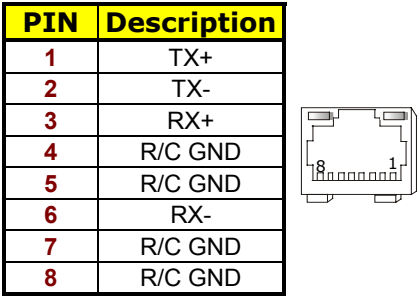

 $\bullet$  JP9: Wake On LAN

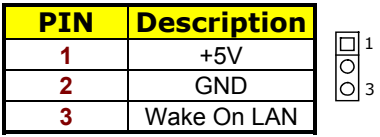

### **3.14 USB Connector**

The HS-1745 provides two 8-pin connectors, at location *JP10/JP11*, for four USB ports, and four external USB2.0 ports at *CN5B/CN6B*.

z **CN5B/CN6B: External USB2.0 Connector** 

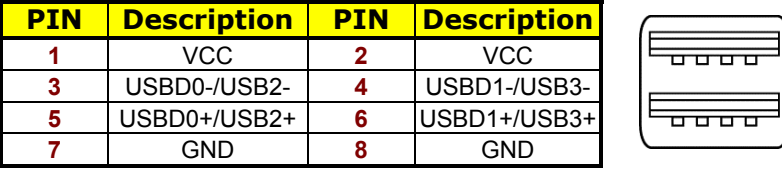

#### **• JP10/JP11:** Internal USB2.0 Connector

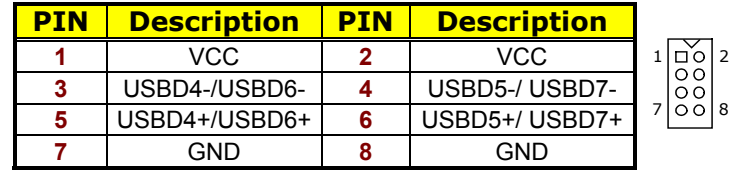

### **3.15 CMOS Data Clear**

The HS-1745 has a Clear CMOS jumper on *JP6.*

z **JP6: Clear CMOS** 

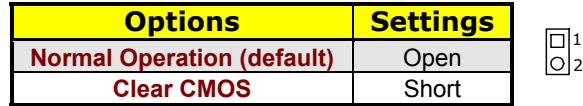

**IMPORTANT:** *Before you turn on the power of your system, please set JP6 to Open for normal operation.*

### **3.16 Power and Fan Connectors**

HS-1745 provides one 20-pin ATX power in at *ATX1*.

**• ATX1: 20-pin ATX Power In Connector** 

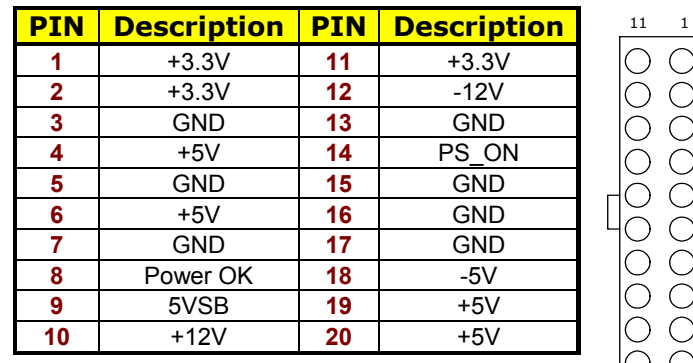

#### z **JP3/JP4: Fan Power In Connector**

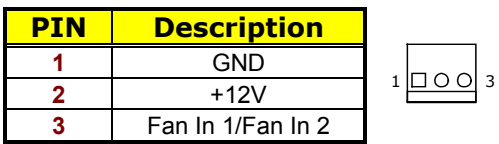

Connector *JP3/JP4* onboard HS-1745 is a 3-pin fan power output connector. And HS-1745 supports +12V Fan only.

20 10

### **3.17 Keyboard/Mouse Connectors**

The HS-1745 offers two possibilities for keyboard/mouse connections. The connections are via *CN1* for an external PS/2 type keyboard/mouse or via *JP2* for an internal 6-pin cable converter to a keyboard/mouse.

z **CN1: PS/2 6-pin Mini DIN Keyboard/Mouse Connector** 

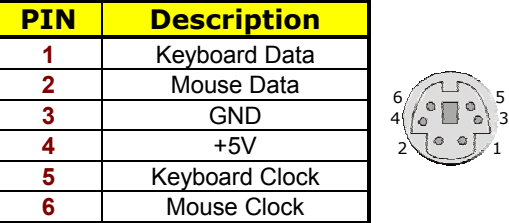

z **JP2: 6-pin Keyboard/Mouse Connector** 

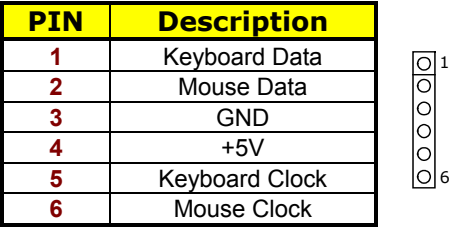

### **3.18 System Front Panel Control**

The HS-1745 has front panel control at location *CN13* that indicates the power-on status.

**• CN13: System Front Panel Control** 

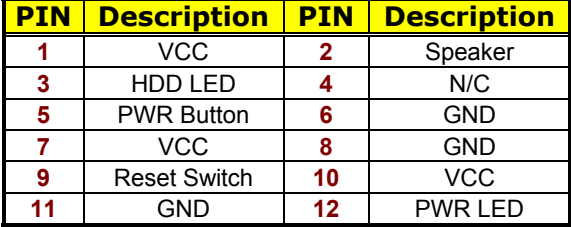

#### **Connector CN13 Orientation**

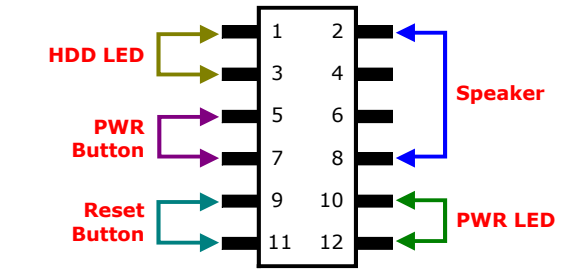

### **3.19 IrDA Function**

*JP27* is a 5-pin internal IR communication connector for connection of an IrDA device.

 $\bullet$  **JP27: IrDA Connector** 

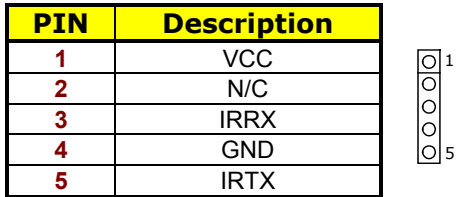

### **3.20 Watchdog Timer**

Once the Enable cycle is active a Refresh cycle is requested before the time-out period. This restarts counting of the WDT period. When the time counting goes over the period preset of WDT, it will assume that the program operation is abnormal. A system reset signal will restart when such error happens.

The following sample programs show how to enable, disable and refresh the watchdog timer:

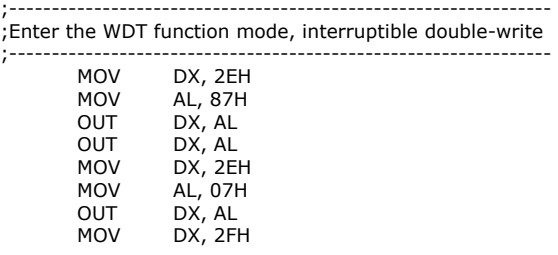

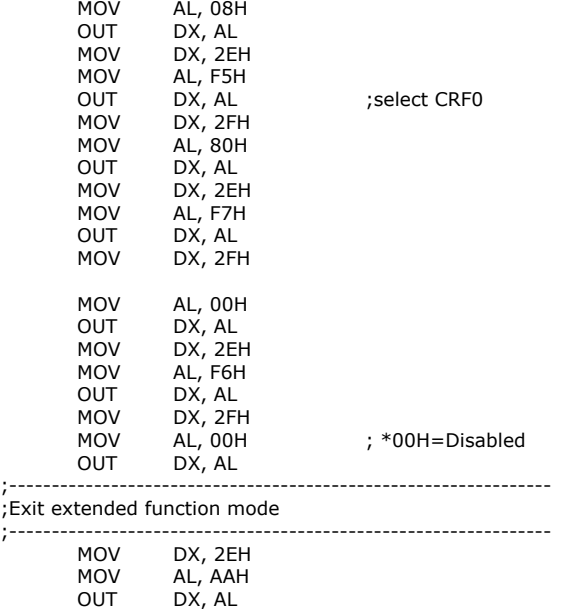

User can also use AL, 00H's defined time for reset purposes, e.g.00H for Disable, 01H = 1sec, 02H=2sec….FFH=255sec.

### **3.21 TV-Out Function**

The HS-1745 can support TV-out function whose input could be up to 800 x 600 graphics resolutions. World Wide Video standards are supported including NTSC-M (North America, Taiwan), NTSC-J (Japan), PAL-b, D, G, H, I (Europe, Asia), PAL-M (Brazil), PAL-N (Uruguay, Paraguay) and PAL-NC (Argentina).

#### $\bullet$  **CN2: TV-Out Connector**

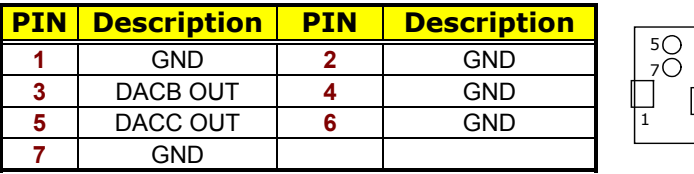

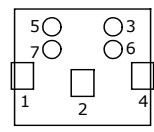

### **3.22 Audio Connectors**

The HS-1745 has an onboard AC97 3D audio controoler. The following tables list the pin assignments of the Line In/Audio Out connector.

 $\bullet$  **CN3: SPDIF Connector** 

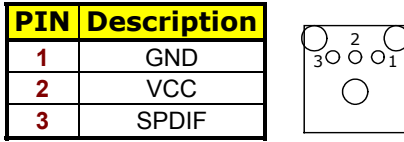

z **CN8: MIC In/Line Out Connector** 

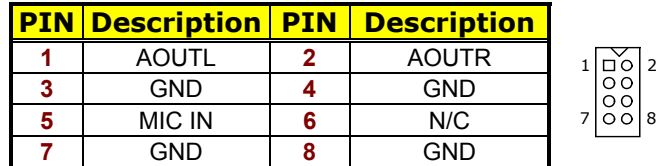

z **CN10: External Audio Connector** 

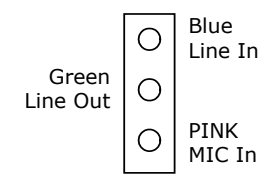

### **3.23 CompactFlash<sup>™</sup> Connector**

The HS-1745 also offers a Type I/II CompactFlash™ connector which is IDE interface located at the solder side of the board. The designated *CN14* connector, once soldered with an adapter, can hold CompactFlash™ cards of various sizes. Please turn off the power before inserting the CF card.

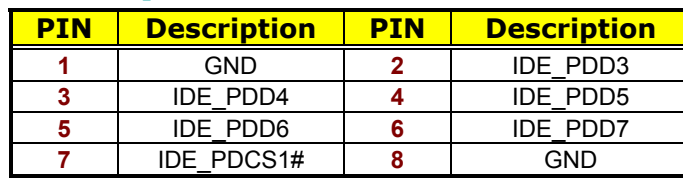

#### ● CN14: CompactFlash<sup>™</sup> Connector

**…MORE ON NEXT PAGE…** 

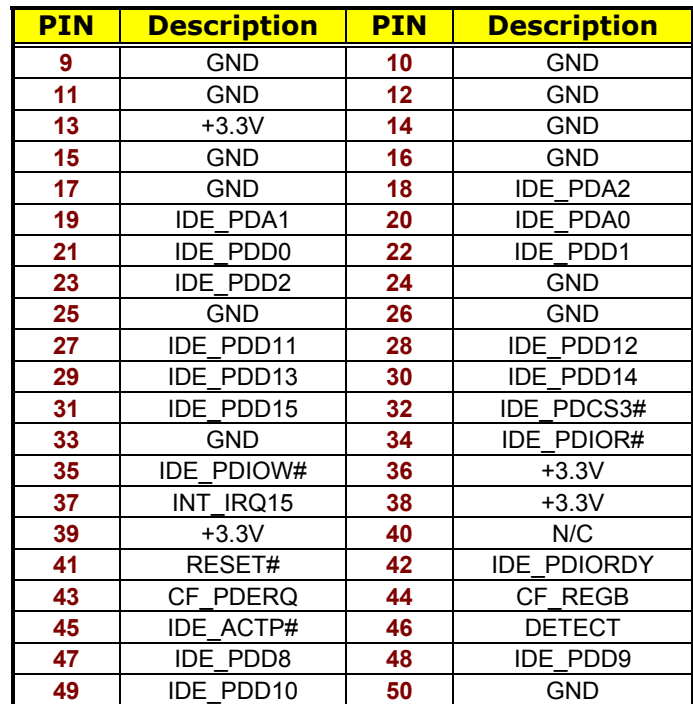

Inserting a CompactFlash™ card into the adapter is not a difficult task. The socket and card are both keyed and there is only one direction for the card to be completely inserted. Refer to the diagram on the following page for the traditional way of inserting the card.

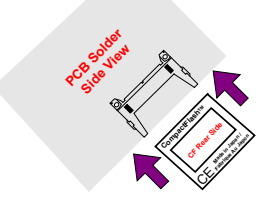

**• JP5: CF Use Master/Slave Select** 

| <b>Options</b> | <b>Setting</b> |  |
|----------------|----------------|--|
| <b>Master</b>  | Short          |  |
| Slave(default) | Open           |  |

**NOTE:** *When use CF card, IDE device function will be disabled.*

# **3.24 Expansion Slot**

The HS-1745 offers one Type III mini PCI slot at *CN16*, one x1 PCI-E slot at *CON1*, one standard PCI slot at *PCI1*.

### **3.25 8-bit I/O Function**

The HS-1745 offers one 8-bit input/output port by parallel port.

**NOTE:** *If you want to use 8-bit I/O, parallel port function will be disabled.*

#### **•** JP17: 8-bit Input/Output

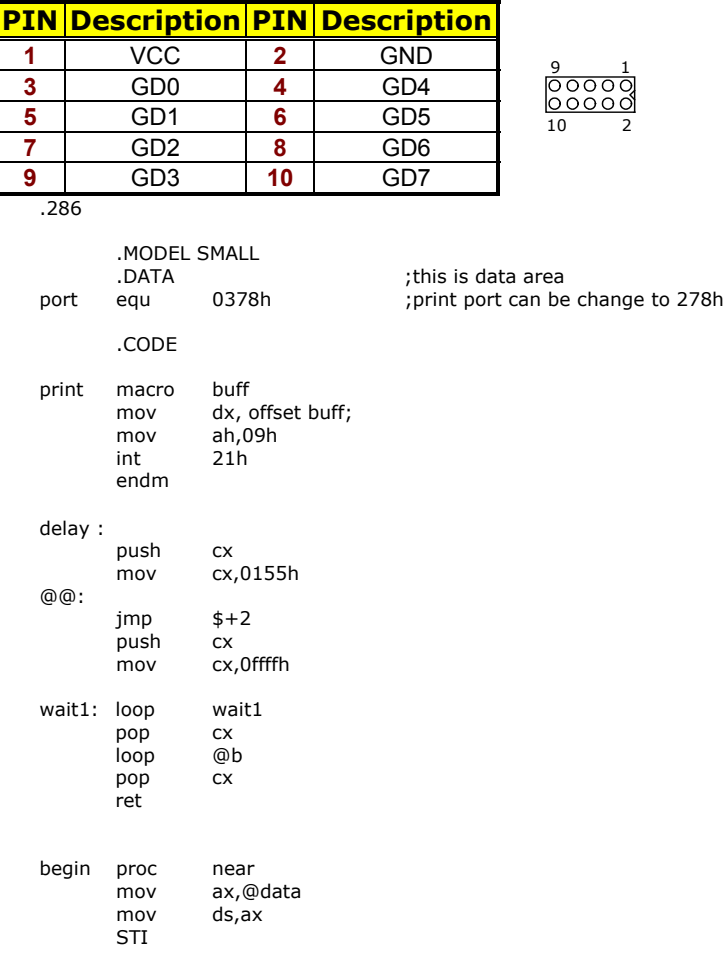

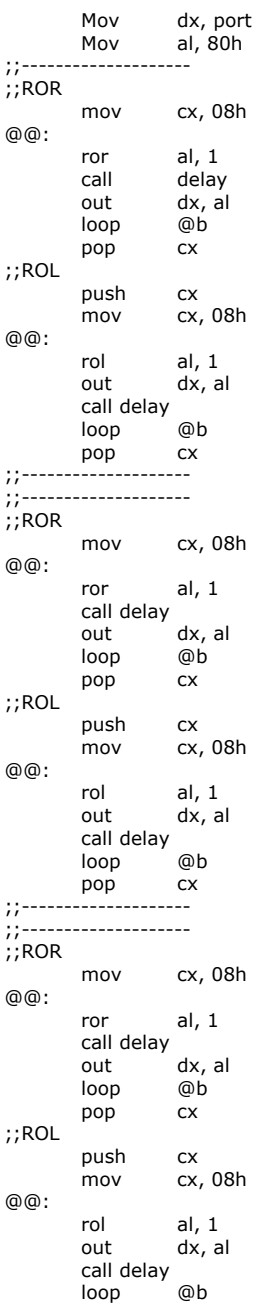

out dx, al

26

pop cx ;;-------------------- ;;-------------------- ;;ROR mov cx, 08h @@: ror al, 1 call delay<br>out dx, al<br>@b loop pop cx ;;ROL push cx<br>mov cx, cx, 08h @@: rol al, 1<br>out dx, a dx, al call delay<br>loop @b loop pop cx ;;-------------------- ;;-------------------- ;;ROR mov cx, 08h @@: ror al, 1 call delay out dx, al loop @b pop cx ;;ROL push cx mov cx, 08h @@: rol al, 1<br>out dx, a  $dx$ , al call delay<br>loop @b loop @b pop cx ;;-------------------- ;;-------------------- ;;ROR mov cx, 08h @@: ror al, 1 call delay out dx, all<br>loop @b loop @b<br>pop cx  $pop$ ;;ROL push cx<br>mov cx,  $cx, 08h$ @@: rol al, 1<br>out dx, a  $dx$ , al call delay<br>loop @b loop @b<br>pop cx  $pop$ 

;;-------------------- ;;--------------------  $;$ ROR mov cx, 08h @@: ror al, 1 call delay<br>out out dx, al loop @b loop<br>pop ;;ROL push cx<br>mov cx, cx, 08h @@: rol al, 1 out dx, al call delay<br>loop @b  $loop$ pop cx ;;-------------------- ;flash LED 3 time mov cx, 01h @@: mov al, 0ffh<br>out dx, al out dx, al call delay mov al, 0h<br>out dx, al  $dx$ , al call delay<br>loop @b loop ee: mov ah, 4ch ;go back to dos<br>int 21h ah, 4ch<br>21h .stack begin endp

end begin

# *Chapter 4*

# **AMI BIOS Setup**

The HS-1745 uses AMI BIOS for the system configuration. The AMI BIOS setup program is designed to provide the maximum flexibility in configuring the system by offering various options that could be selected for end-user requirements. This chapter is written to assist you in the proper usage of these features.

### **4.1 Starting Setup**

The AMI BIOS is immediately activated when you first power on the computer. The BIOS reads the system information contained in the CMOS and begins the process of checking out the system and configuring it. When it finishes, the BIOS will seek an operating system on one of the disks and then launch and turn control over to the operating system.

While the BIOS is in control, the Setup program can be activated in one of two ways:

- 1. By pressing <Del> immediately after switching the system on, or
- 2. By pressing the <Del> key when the following message appears briefly at the bottom of the screen during the POST (Power On Self Test).

#### **Press DEL to enter SETUP.**

If the message disappears before you respond and you still wish to enter Setup, restart the system to try again by turning it OFF then ON or pressing the "RESET" button on the system case. You may also restart by simultaneously pressing <Ctrl>, <Alt>, and <Delete> keys. If you do not press the keys at the correct time and the system does not boot, an error message will be displayed and you will be asked to...

#### **PRESS F1 TO CONTINUE, DEL TO ENTER SETUP**

### **4.2 Using Setup**

In general, you use the arrow keys to highlight items, press <Enter> to select, use the <PageUp> and <PageDown> keys to change entries, and press <Esc> to quit. The following table provides more detail about how to navigate in the Setup program using the keyboard.

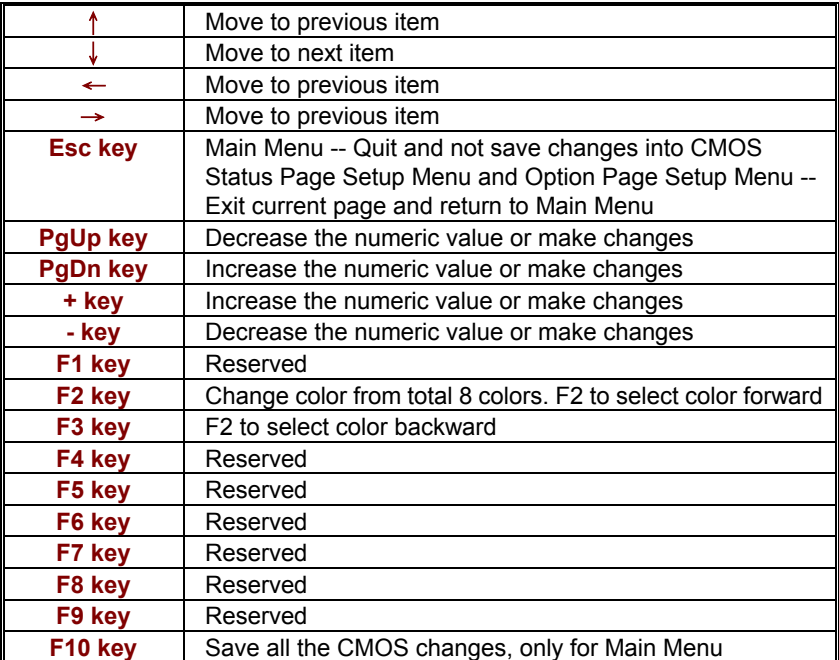

### **4.3 Main Menu**

Once you enter the AMI BIOS CMOS Setup Utility, the Main Menu will appear on the screen. The Main Menu allows you to select from several setup functions and two exit choices. Use the arrow keys to select among the items and press <Enter> to enter the sub-menu.

| Main                   |                                                          | <b>Advanced</b>      | <b>PCIPnP</b>                | <b>Boot</b>      | <b>Security</b> | <b>Chipset</b> | <b>Exit</b>        |  |  |
|------------------------|----------------------------------------------------------|----------------------|------------------------------|------------------|-----------------|----------------|--------------------|--|--|
| <b>System Overview</b> |                                                          |                      |                              |                  |                 |                |                    |  |  |
| <b>AMIBIOS</b>         |                                                          |                      |                              |                  |                 |                |                    |  |  |
| Version                |                                                          | : 08.00.13           |                              |                  |                 |                |                    |  |  |
|                        |                                                          | Build Date: 11/01/06 |                              |                  |                 |                |                    |  |  |
| ID                     |                                                          | : HS174500           |                              |                  |                 |                |                    |  |  |
| <b>Processor</b>       |                                                          |                      |                              |                  |                 |                |                    |  |  |
| Type                   |                                                          |                      | : Intel® Core™ Duo CPU T2700 |                  |                 |                |                    |  |  |
| Speed                  |                                                          | : 2333MHz            |                              |                  |                 |                |                    |  |  |
| Count                  |                                                          | : 1                  |                              |                  |                 |                |                    |  |  |
| <b>System Memory</b>   |                                                          |                      |                              |                  |                 |                |                    |  |  |
| Size                   |                                                          | : 504MB              |                              |                  |                 |                | Select Screen      |  |  |
|                        |                                                          |                      |                              |                  |                 |                | Select Item        |  |  |
| System Time            |                                                          |                      |                              | [00:29:32]       |                 |                | $+ -$ Change Field |  |  |
| System Date            |                                                          |                      |                              | [Tue 01/01/2002] |                 | Tab            | Select Field       |  |  |
|                        |                                                          |                      |                              |                  |                 | F1             | General Help       |  |  |
|                        |                                                          |                      |                              |                  |                 | F10            | Save and Exit      |  |  |
|                        |                                                          |                      |                              |                  |                 | <b>ESC</b>     | Exit               |  |  |
|                        | v02.59 (C)Copyright 1985-2005, American Megatrends, Inc. |                      |                              |                  |                 |                |                    |  |  |

**BIOS SETUP UTILITY** 

**NOTE:** *A brief description of the highlighted choice appears at the bottom of the screen.* 

### **4.4 Advanced Settings**

This section allows you to configure your system for the basic operation. You have the opportunity to select the system's default speed, boot-up sequence, keyboard operation, shadowing and security.

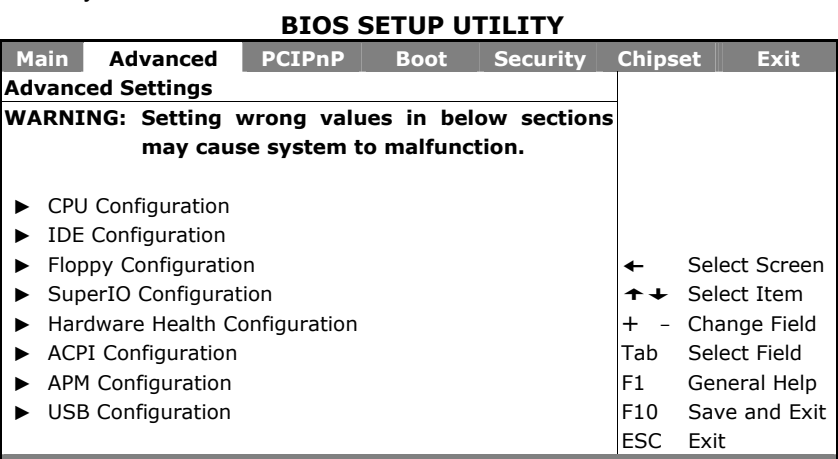

**v02.59 (C)Copyright 1985-2005, American Megatrends, Inc.** 

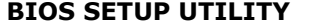

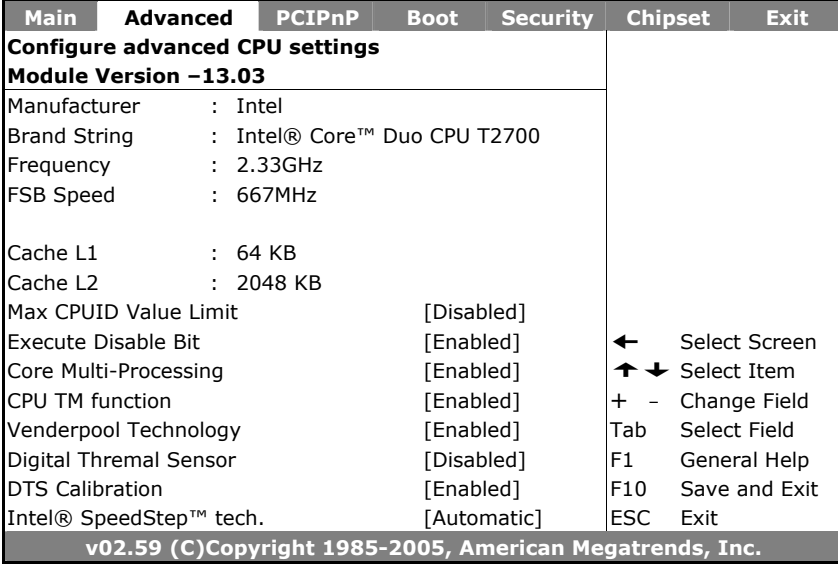

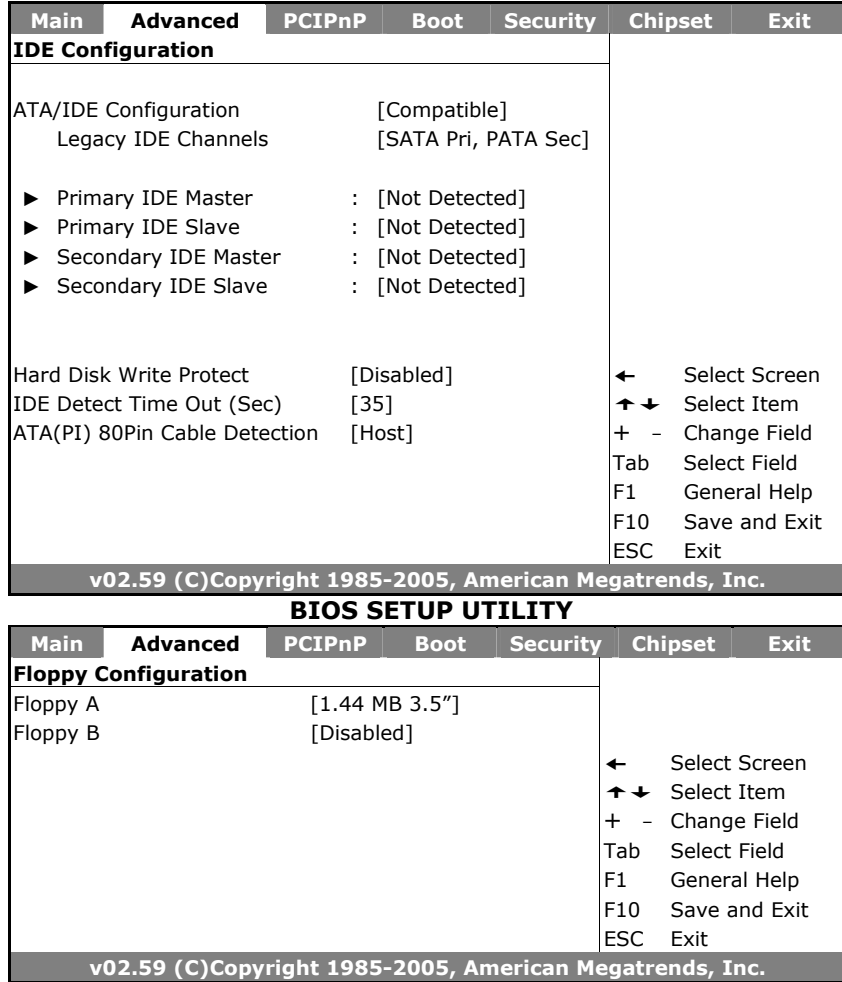

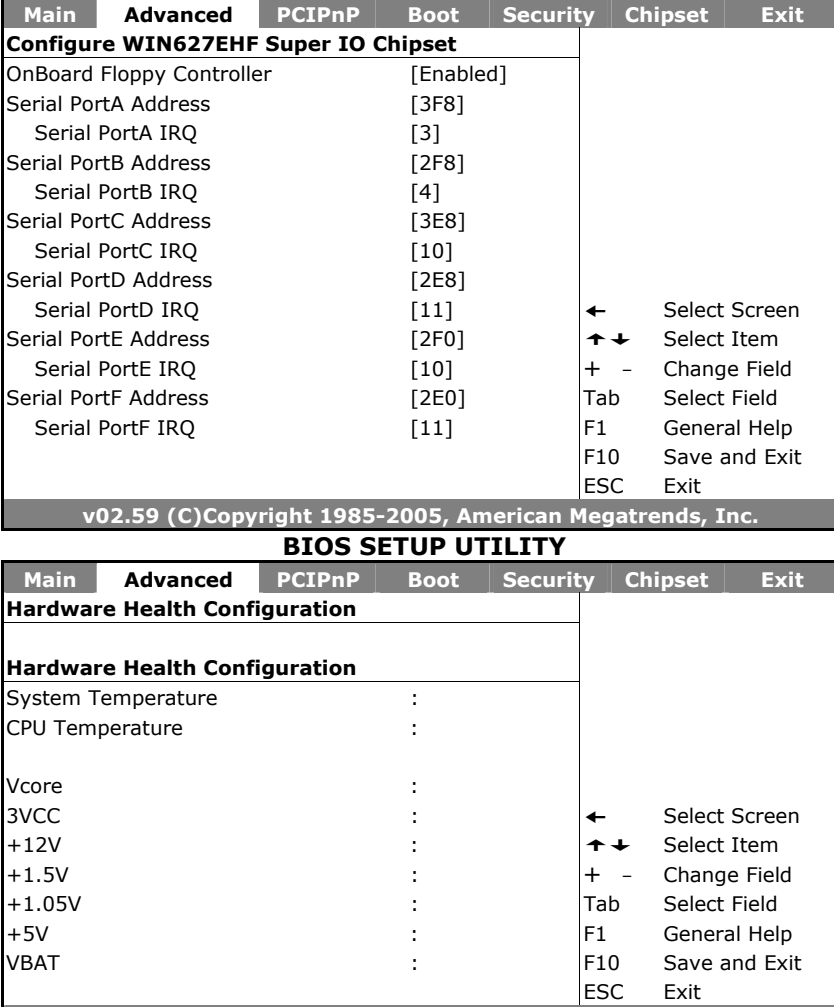

**v02.59 (C)Copyright 1985-2005, American Megatrends, Inc.** 

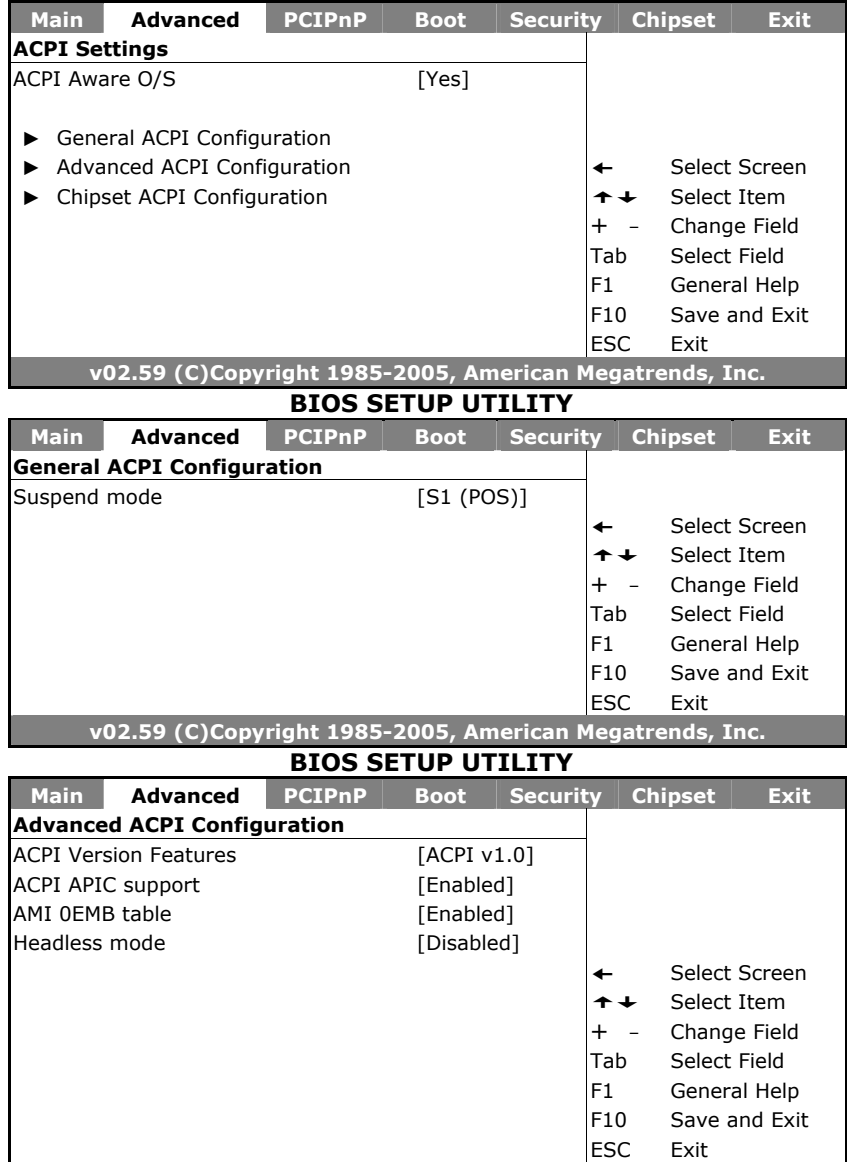

escape and the contract of the contract of the ESC exit  $|\mathsf{ESC}-\mathsf{Exit}|$ 

**v02.59 (C)Copyright 1985-2005, American Megatrends, Inc.** 

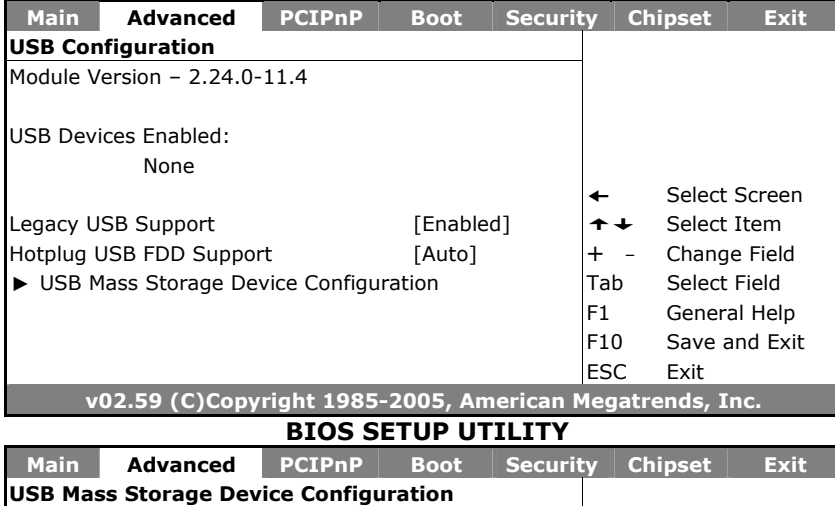

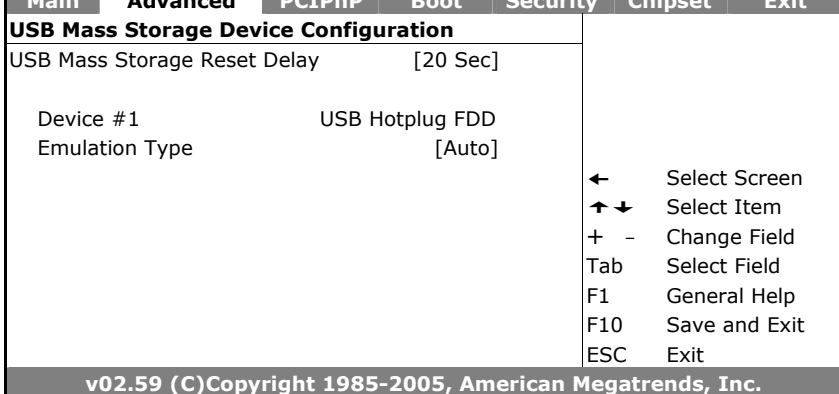

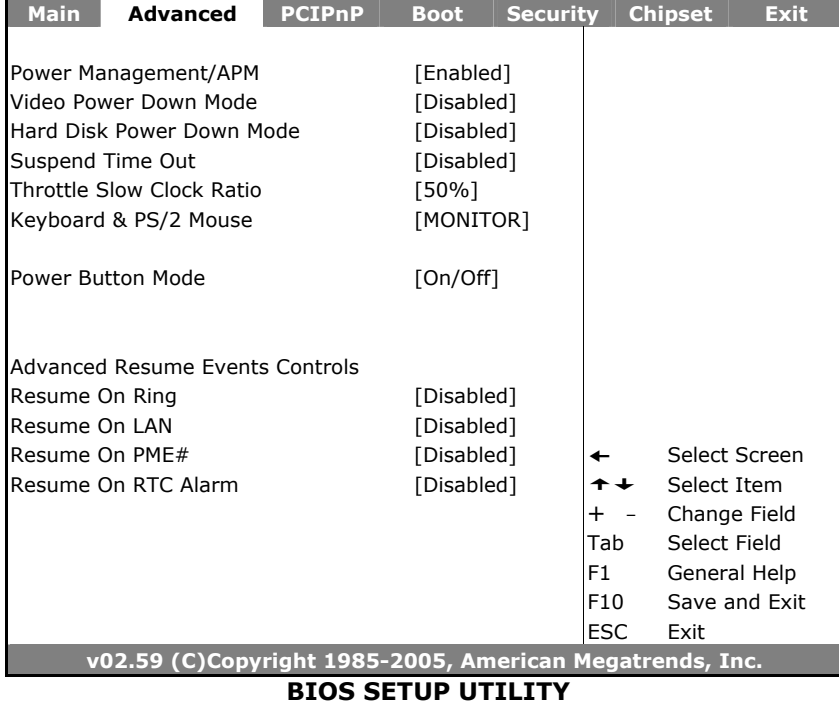

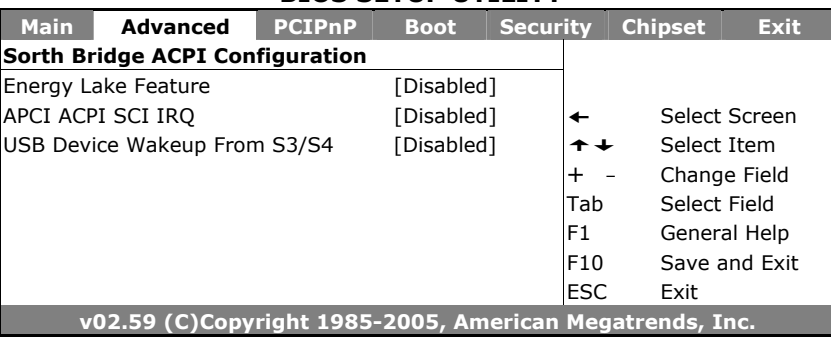

### **4.5 Advanced PCI/PnP Settings**

This section describes configuring the PCI bus system. PCI, or Personal Computer Interconnect, is a system that allows I/O devices to operate at speeds nearing the speed the CPU itself uses when communicating with its own special components. This section covers some very technical items and it is strongly recommended that only experienced users should make any changes to the default settings.

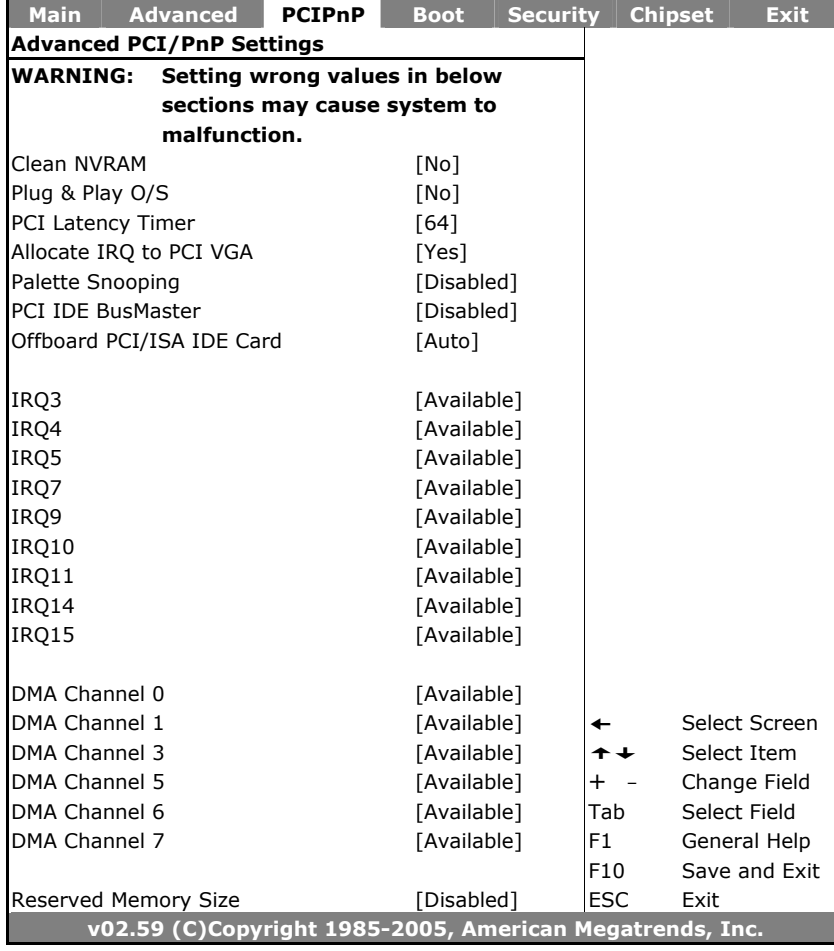

# **4.6 Boot Settings**

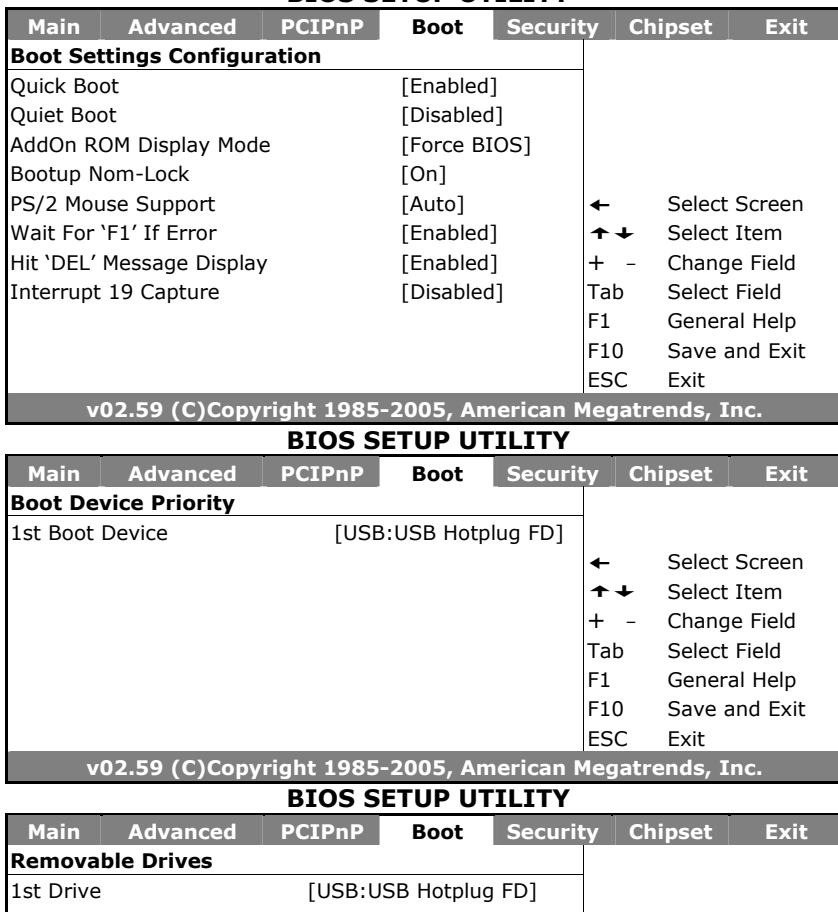

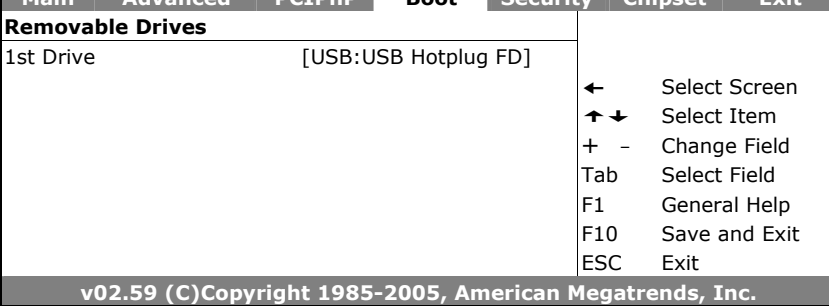

# **4.7 Security Settings**

#### **BIOS SETUP UTILITY**

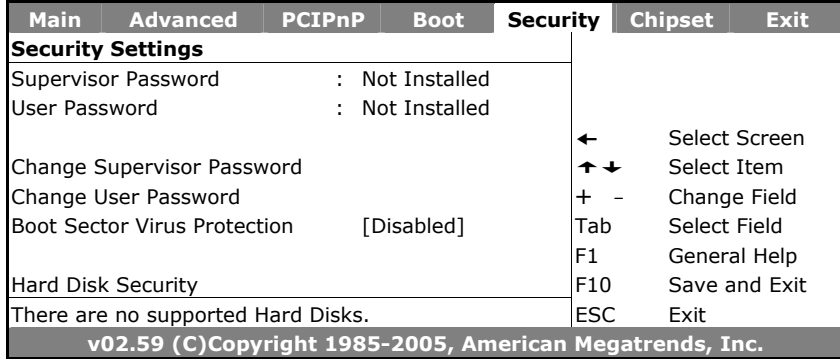

# **4.8 Advanced Chipset Settings**

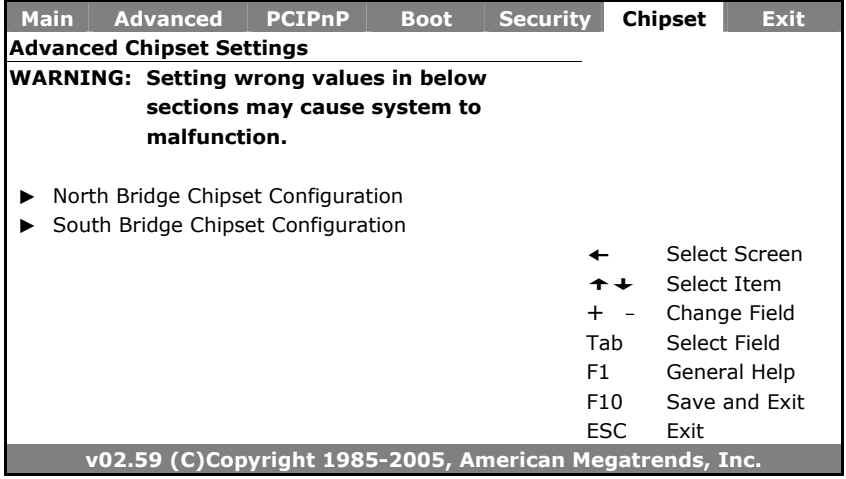

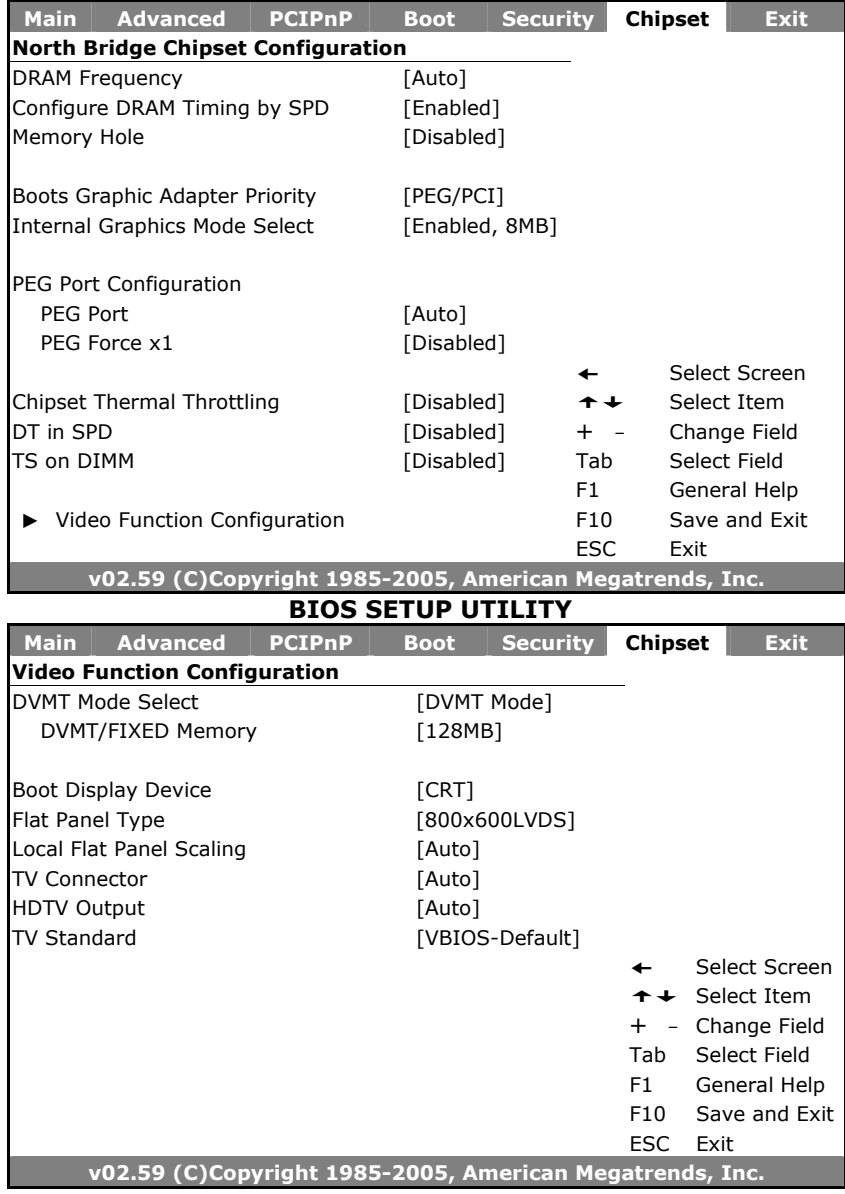

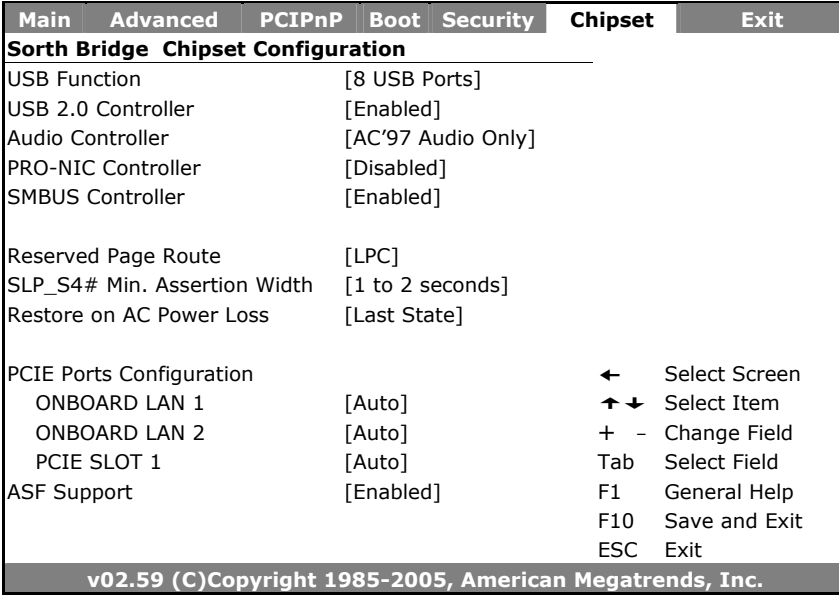

# **4.9 Exit Options**

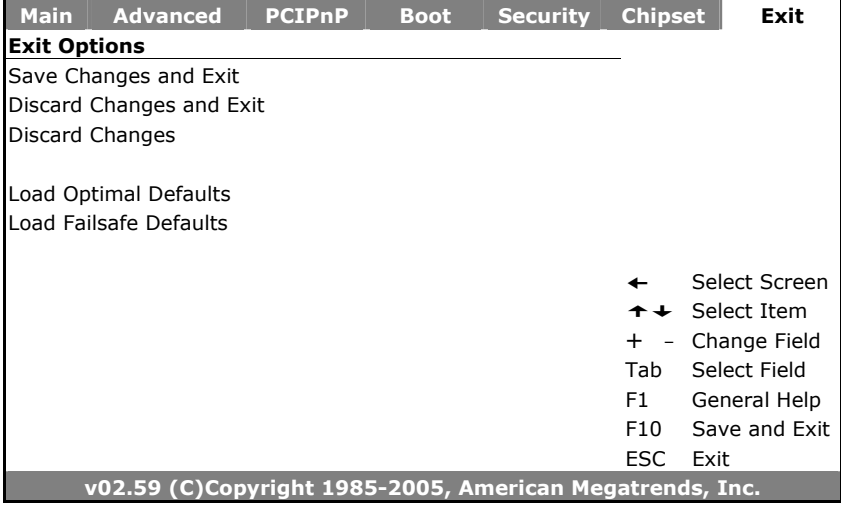

# *Chapter 5*

# **Software Utilities**

This chapter contains the detailed information of IDE, VGA, LAN and audio driver installation procedures. The utility disk that comes with the delivery package contains an auto-run program that invokes the installation programs for the IDE, VGA, LAN and audio drivers. The following sections describe the installation procedures of each driver based on WIN2K/XP operating systems. It is recommended that you install the drivers matching the sections listed in this chapter.

### **5.1 IDE Driver Installation**

1. With the Utility CD Disk in you CD-ROM drive, open the **File Manager** and then select the CD-ROM drive. Open the **Infinst** folder and click **Setup.exe** to start proceed.

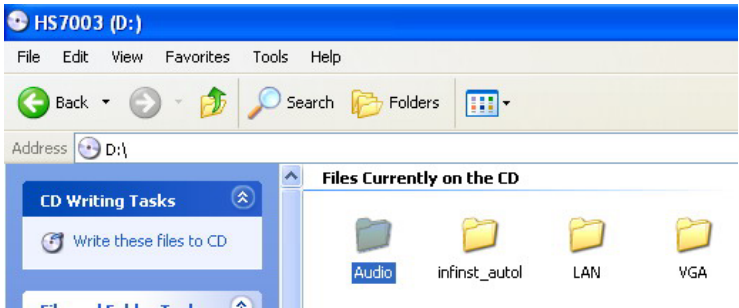

2. Once the **Install Shield Wizard** screen appears on the screen, make sure to close applications that are running and then click on **Next>** button.

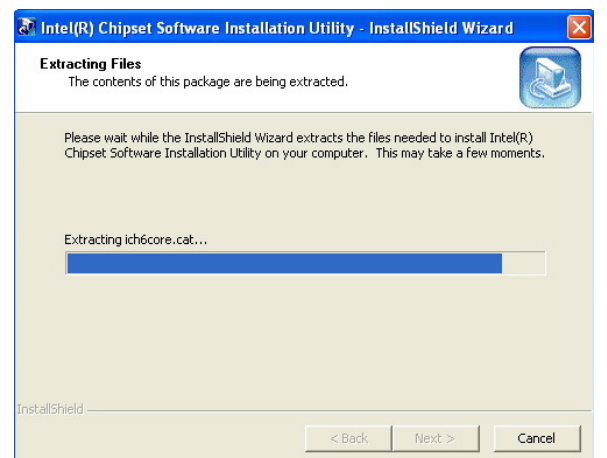

3. The **Welcome** screen is now displayed, and then click on **Next >** button to continue.

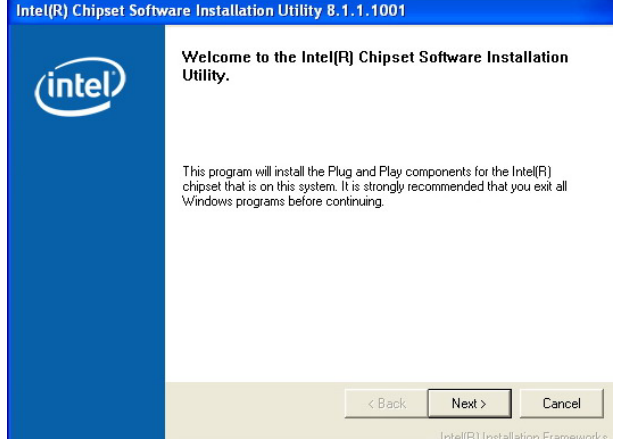

4. The **License Agreement** dialog box then appears on the screen. Choose **Yes** to proceed.

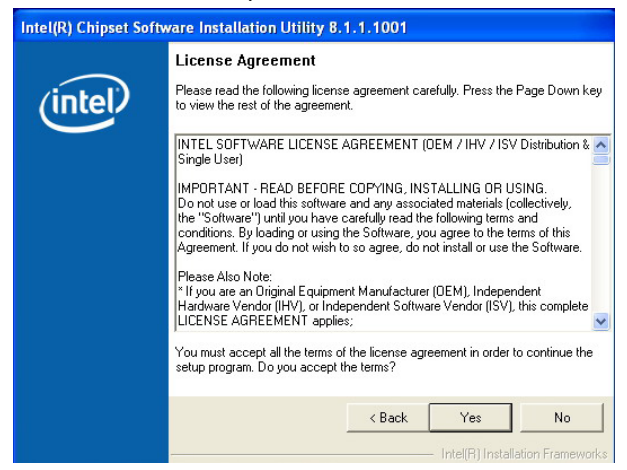

5. When the **Readme File Information** dialog box pops up, just click on the **Next >** button to proceed.

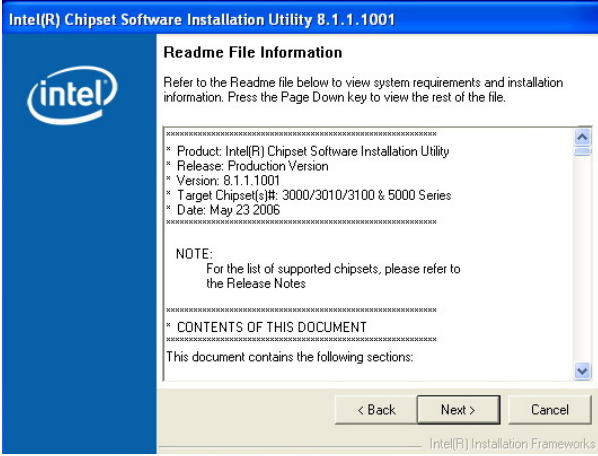

6. Once the **Install Shield Wizard** finishes updating your system, it will prompt you to restart the computer. Tick on the **Yes, I want to restart my computer** now followed by a click on the **Finish** button to reboot. Only after your computer boots will the new settings take effect.

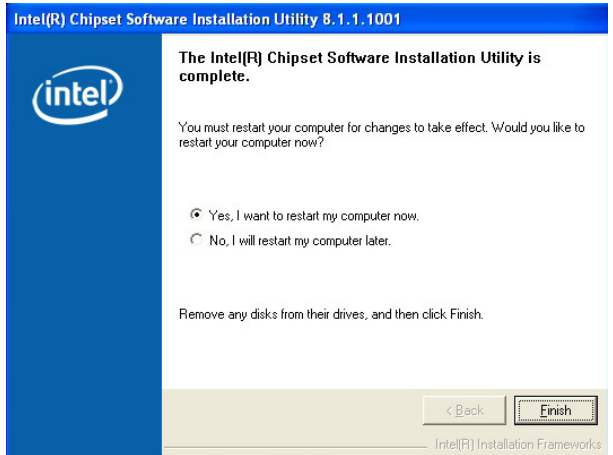

### **5.2 VGA Driver Installation**

1. With the Utility CD Disk in you CD-ROM drive, open the **File Manager** and then select the CD-ROM drive. Open the **VGA** folder and click **Setup.exe** to start proceed.

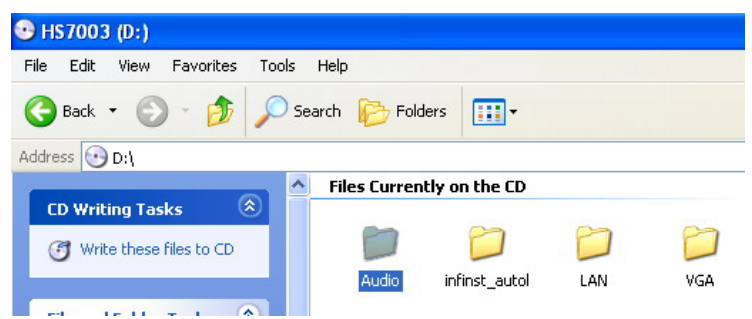

2. Once the Setup Wizard appears on the screen and click on the **Next >** button.

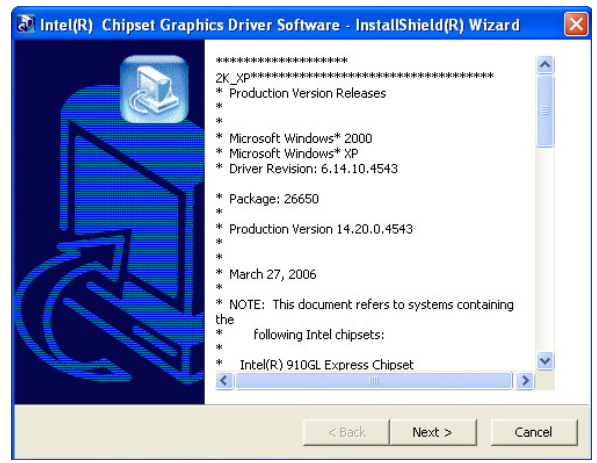

3. Setup Wizard will extracting files to your hard drive, and then click on **Next>** to continue.

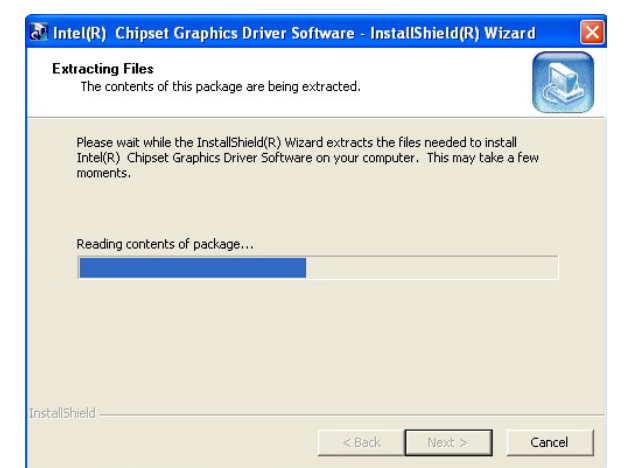

4. When the dialog box below appears, make sure you close all other Windows applications then click on the **Next >** button to proceed.

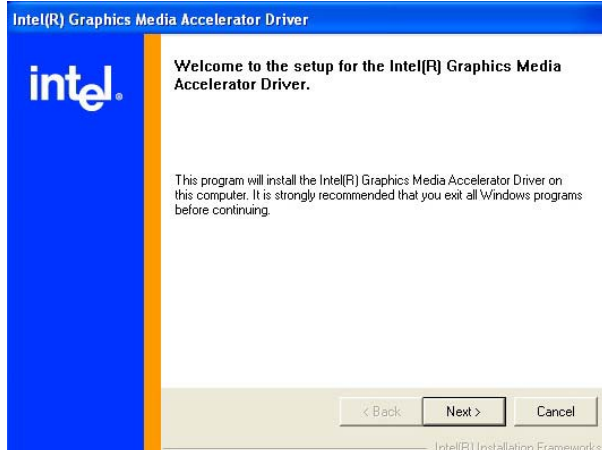

5. The **Intel® OEM Software License Agreement** dialog box appears on the screen. Choose **Yes** to proceed.

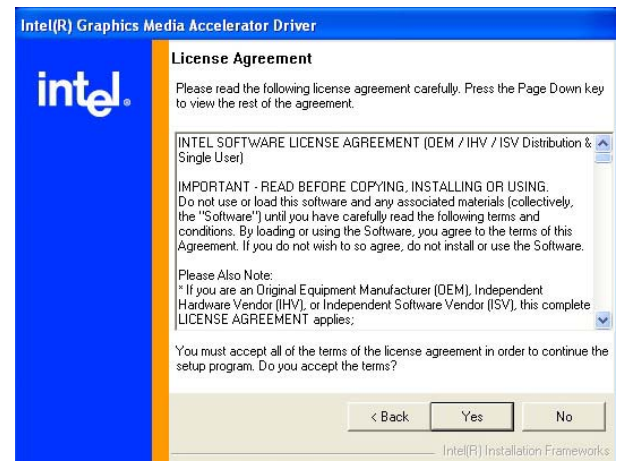

6. After all installation finish, you will be prompted to start your system, click on the **Finish** button to reboot.

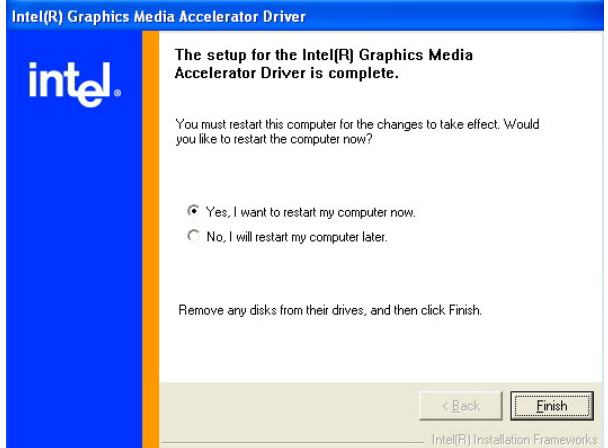

### **5.3 Audio Driver Installation**

1. With the Utility CD Disk in you CD-ROM drive, open the **File Manager** and then select the CD-ROM drive. Open the **Audio** folder and click **Setup.exe** to start proceed.

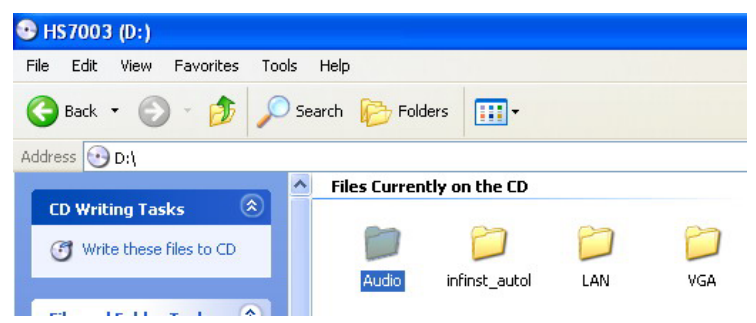

2. Once the **Install Shield Wizard** screen appears on the screen, make sure to close applications that are running and then click on **Next>** button.

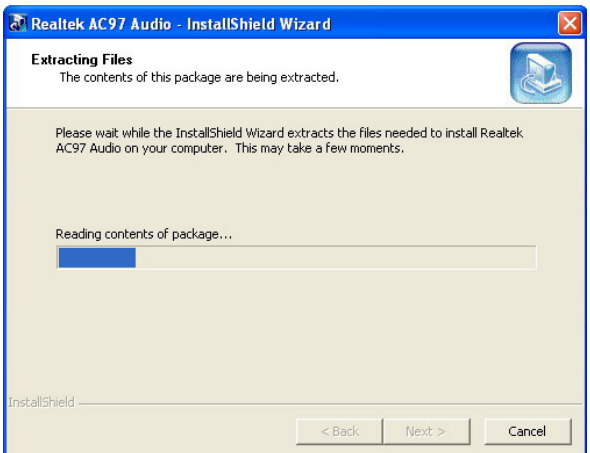

3. Realtek AC97 Audio Setup is preparing the **Install Shield Wizard**, which will guide you through the rest of the setup process.

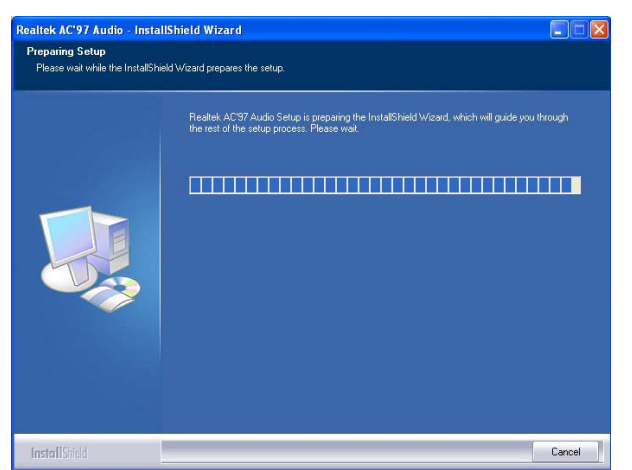

4. Realtek AC97 Audio is configuring your new software

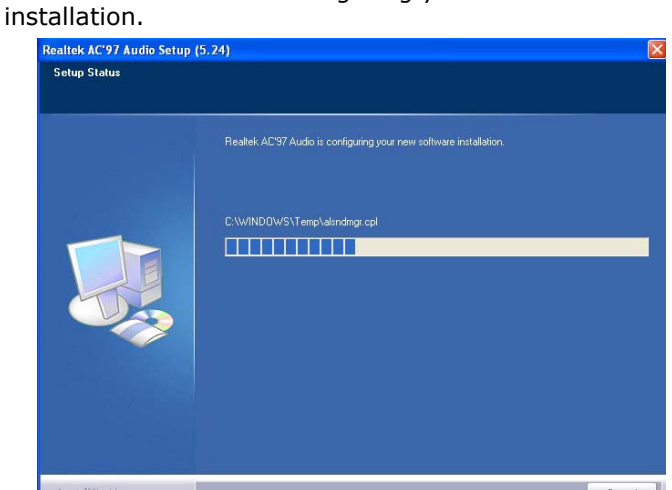

5. Begin to install/update AC97 drivers.

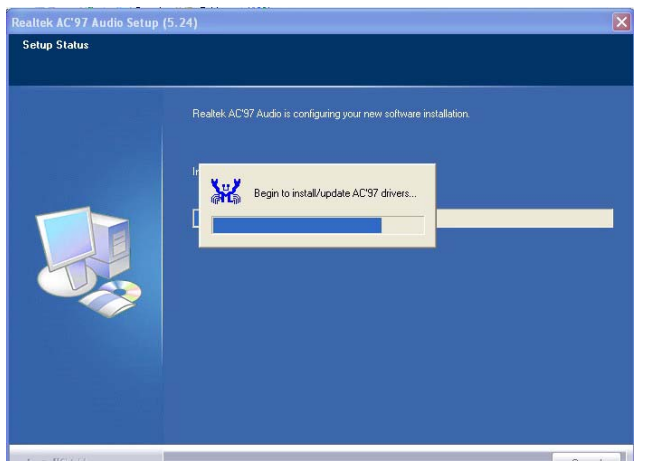

6. After all installation finish, you will be prompted to start your system, click on the **Finish** button to reboot.

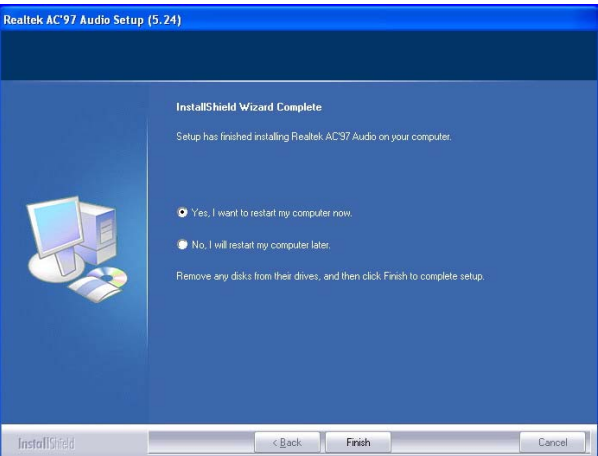

### **5.4 LAN Driver Installation**

1. With the Utility CD Disk in your CD-ROM drive, right click on **"My Computer"** icon from the Windows menu. Select on **System Properties** and then proceed to the **Device Manager** from the main menu.

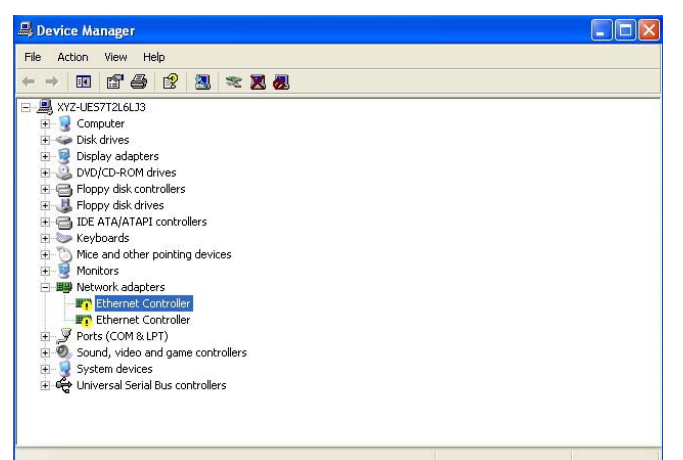

2. Select on **Ethernet Controller** from the list of devices then double-click. The **Ethernet Controller Properties** screen then appears, select **Reinstall Driver** from the main menu to proceed.

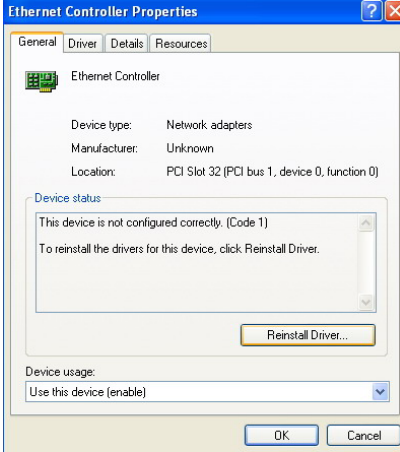

3. Tick on the **Install the software automatically (Recommended)** once the following screen appears, click on the **Next >** to proceed.

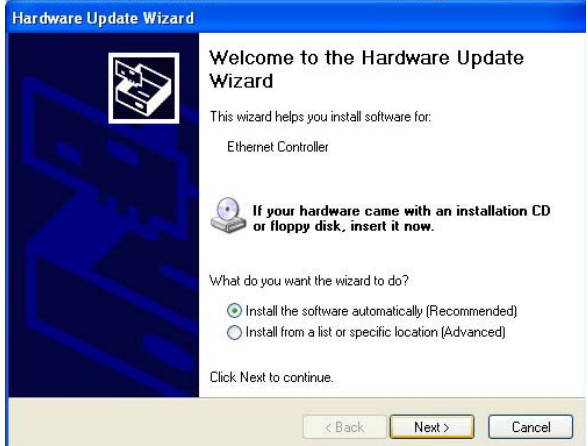

4. The **Hardware Update Wizard** is copying files into your hard drive.

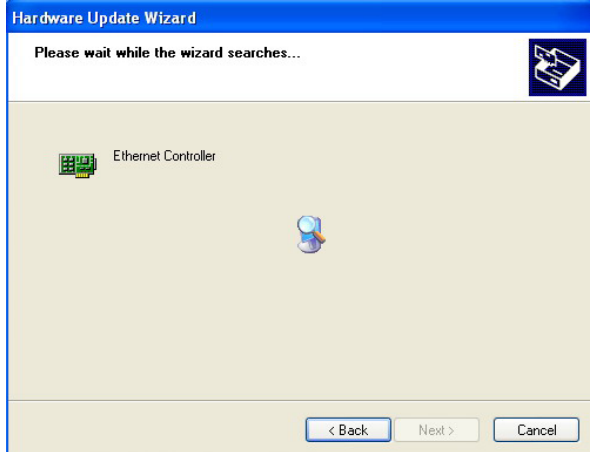

5. The Hardware Installation will pop up the screen below, click on **Continue Anyway**.

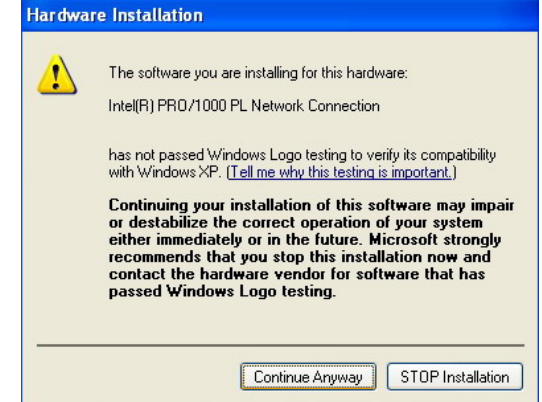

6. **Hardware Update Wizard** is installs the software, and then click on **Next >** to continue.

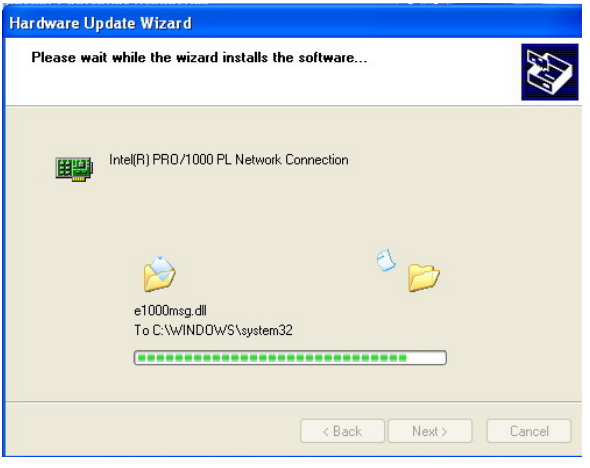

7. Once the **Install Shield Wizard** completes the operation and update of your USB2.0 driver. Click on the **Finish** button to complete the installation process.

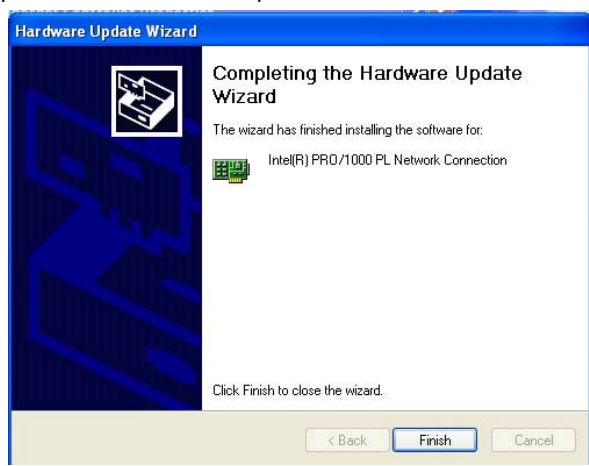

**NOTE:** *Please repeat Step.1 ~ Step.7 to install LAN 2.*